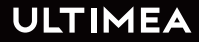

# **USER MANUAL POSEIDON E40 SMART PROJECTOR**

STREAM INTO THE BRIGHT WORLD

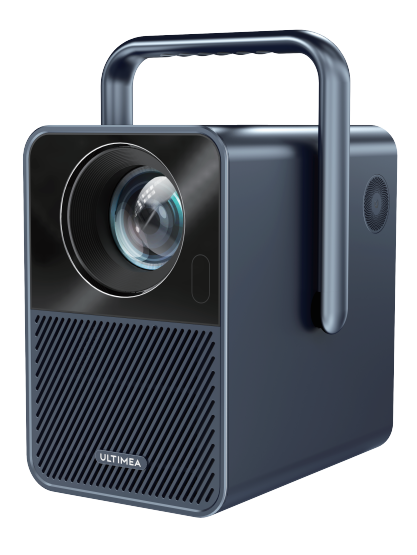

Model No.: U0340

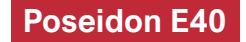

# **Contents**

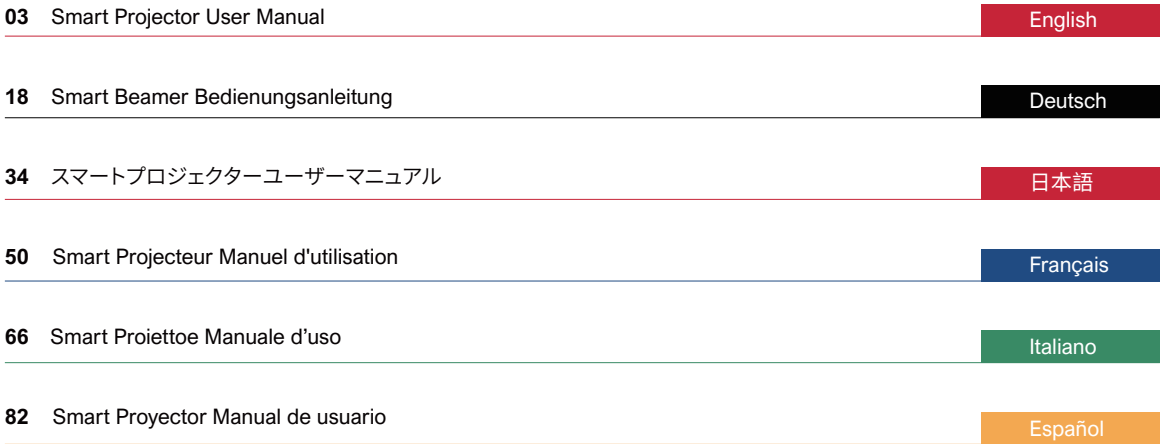

# **WE ARE READY TO HELP**

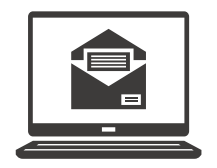

support@ultimea.com

#### **Prefer video tutorial?**

Setup guidance video and User Manuals on ULTIMEA website.

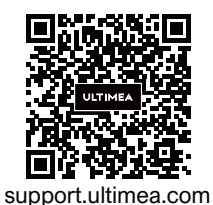

# $D$   $f$   $f$   $f$   $f$   $f$

@ultimea\_official

+1 888-598-8875 (US) Mon-Fri 9am-5pm (PST) +49 89-628-25828 (EU) Mon-Fri 9am-5pm (CET)

# **1 Safety Instructions**

Read all instructions before you use this device. Do not make any changes or create settings that are not described in this manual. If physical injury, loss of data, or damage is caused by failure to follow instructions, the warranty does not apply.

#### **Setup**

• To avoid personal injury or property damage, please comply with the instructions in this manual carefully and do not use the product in any other way.

• To reduce the risk of fire and/or electric shock, do not expose the device to rain or moisture. Objects filled with liquids, such as vases, should not be placed on this device.

• Do not place this device on soft surfaces such as tablecloths or carpets, otherwise the device could be a fire hazard.

• Do not place this device in areas susceptible to excessive dust and dirt or near any appliance generating a strong magnetic field.

• To prevent overheating, do not block or clog the ventilation openings.

- Never place this device in a confined space. Always leave enough space around this device for ventilation.
- Avoid overexposing this device to direct sunlight, heat, large temperature fluctuations, and moisture. Avoid extreme temperatures.
- When this device is running for a long period of time, the surface may become hot. If this occurs, shut it down immediately and unplug the charger. Resume operation after the device has cooled down.
- Always handle this device with care. Avoid touching the lens.
- Do not allow children to handle the device without supervision.
- No not place heavy or sharp objects on this device.
- To avoid electric shock, do not disassemble the evice.
- Avoid extreme vibration. It may damage the internal components.
- Only use attachments or accessories specified by the manufacturer.
- Please comply with the laws and regulations of the country and region where the equipment is located (used), observe professional ethics, pay attention to safety obligations, and strictly prohibit the use of our products or equipment for any illegal purpose.
- When using a projector in a dark environment, be mindful of the safety of your audience. Ensure that equipment such as projectors and power cords are placed in locations where they cannot be easily tripped over or touched, and avoid crossing cords to minimize safety risks.

#### **Power Supply**

- Use only the provided power adapter.
- Power off the device before removing the power supply from the socket.
- Protect the power cord from being walked on or pinched, particularly at plugs.
- Unplug this device if there are lightning storms or when unused for a long period of time.
- Before you make or change any connections, ensure that all devices are disconnected from the power outlet.

• Never touch the power cable or the power connector with wet hands.

#### **Hearing Safety**

• To prevent hearing damage, do not listen for extended periods at high volume. Set the volume to a safe level.

#### **Caution**

• Do not stare directly at the operating beam. The bright light may damage your eyes.

# **Cleaning**

• Use a soft, lint-free cloth. Never use liquid, gaseous, or easily flammable cleansers to clean.

- Do not use any liquid cleaning agents to clean the lens to avoid damaging the coating film on the lens.
- Wipe the surfaces gently. Be careful that you do not scratch the surface.
- Use lens cleaning paper to clean the lens.

### **Repairs**

• Do not make any repairs to this device yourself. Only have your device repaired by an authorized service center.

- Improper maintenance can result in injuries to persons or damage to this device.
- Refer all servicing to qualified service personnel.

#### **System**

• Since the Android TV system interface will be updated regularly, and the user interface will be updated through software upgrades, there may be some differences between the interface and the manual. If there is a difference between the manual and the user interface of the final product, please refer to the actual display prevails.

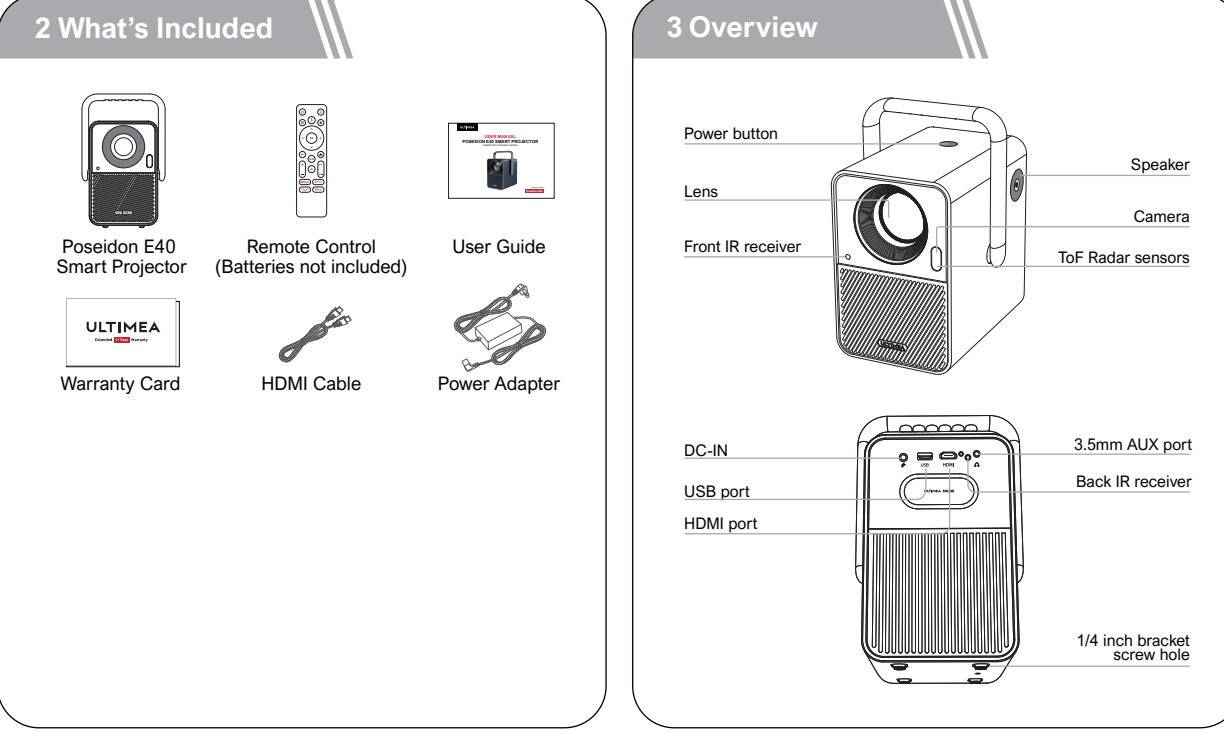

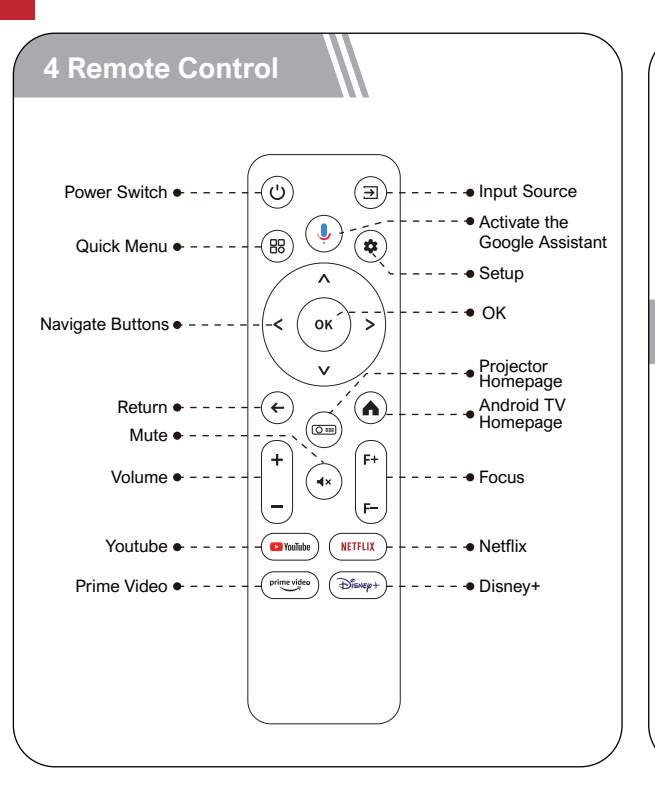

#### **LED Indication**

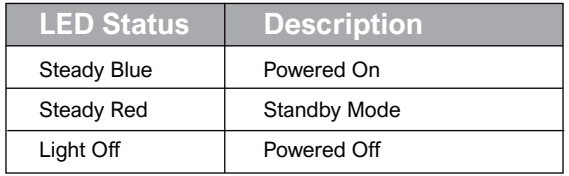

#### **5 Get Started**

#### **Prepare the Remote Control**

- Open the battery holder cover of the remote control.
- Install two AAA batteries. Make sure to match the polarity (+/-) indicated and put back the cover.
- Please refer to the on-screen instructions to pair the remote control with the Poseidon E40.
- The distance between the remote and the projector should not exceed 10 m/33 ft.

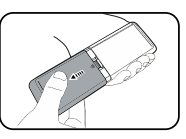

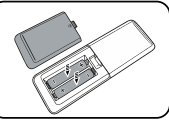

#### **Power On/Off**

- Inserting the power plug using the provided adapter.
- Press the power button or remote control power button once to power on.
- Press the power button or remote control power button twice to power off. **Projection Distance and Projection Image Size**

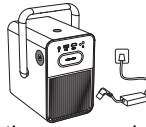

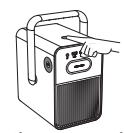

Plug the power adapter into an outlet. Press the power button to turn on the projector.

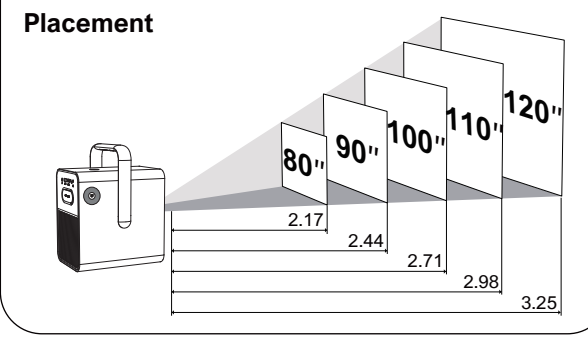

- Place Poseidon E40 on a stable, flat surface in front of the projection surface.
- Please adjust the distance between Poseidon E40 and the projection surface to get the desired projection image.

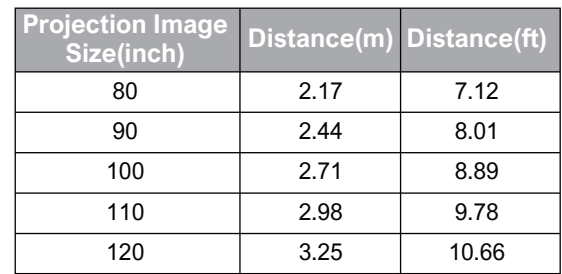

Notice: The projection image size refers to the distance of the diagonal of the image size instead of the length of the image size.

#### **Auto Focus**

• Turn the device towards a suitable projection surface or wall, the Poseidon E40 will enter autofocus until get a clear image.

#### **Focus Manual**

● Press "F+" / "F-" on the remote control to manually adjust the focus. Please carefully observe the focus icon until get a clear image.

#### **Keystone Correction**

• The Poseidon E40 supports Auto keystone, Vertical correction, Horizontal correction and remote Corner Correction.

## **Auto Keystone**

• When the projector image is distorted, it will perform auto keystone correction to restore the image to a rectangle. If you find the auto keystone correction does not work as well as before, follow the instructions below to optimize it.

• Press the  $\circledcirc$  button to go to projector home menu, [Settings]->[Projection Settings]->[Keystone Settings].

• Select [Calibration Settings] and adjust the projector for the correct image.

#### **Vertical / Horizontal correction**

When fixing your projector in a place and use Vertical / Horizontal correction. Press the  $\circled{=}$  button to go to projector home menu, select [Settings]->[Projection Settings]->[Keystone Settings]. Please turn off Auto keystone correction and go back to the previous menu. Select [Vertical Correction] / [Horizontal Correction], press left or right button on the remote control to adjust.

#### **Vertical Correction**

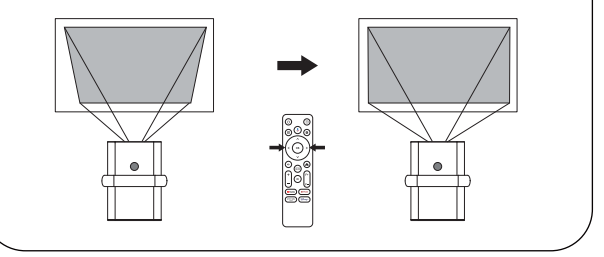

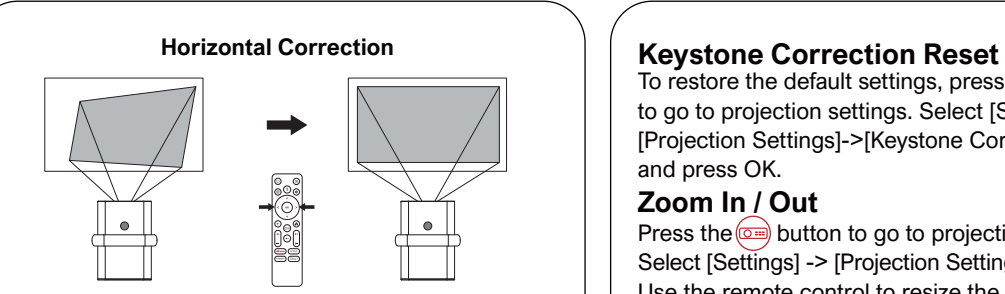

# **Corner Correction**

If the projected image is stretched or distorted along both axes due to the angle of the projection, press the button  $\circledcirc$  to go to projector home menu, and select [Settings]->[Projection Settings]->[Corner Correction], choose the corner you want and press left or right button on the remote control to adjust.

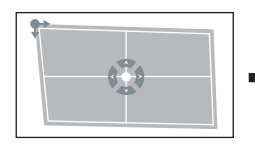

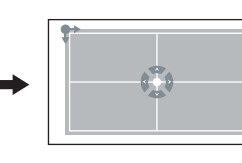

To restore the default settings, press the  $\circ$  button to go to projection settings. Select [Settings]-> [Projection Settings]->[Keystone Correction Reset] and press OK.

# **Zoom In / Out**

Press the  $\circledcirc$  button to go to projection settings. Select [Settings] -> [Projection Settings] -> [Zoom In/Out]. Use the remote control to resize the picture size.

# **Screen Intelligent Obstacle Avoidance**

Press the projection shortcut button  $(\bullet)$  to enter the homepage of the projector, go to [Settings]->[Projection Settings]->[Keystone Settings]->[Intelligent Obstacle Avoidance], select the function on/off.

## **Screen Auto Alignment**

Press the projection shortcut button  $(\overline{O_{\text{min}}})$  to enter the homepage of the projector, go to [Settings]->[Projection Settings]->[Keystone Settings]->[Intelligent Screen Alignment], select the function on/off.

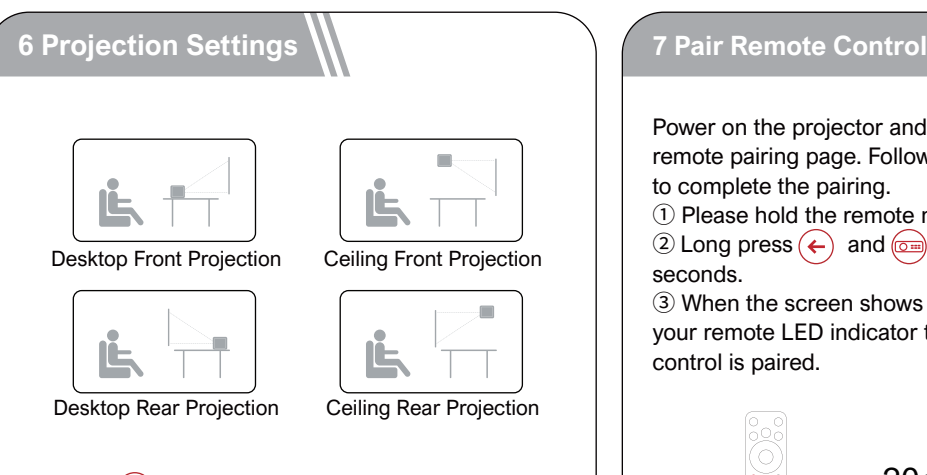

Press the  $\circledcirc$  button, [Settings]->[Projection Settings]->[Projection Mode], select Desktop Front Projection/Desktop Rear Projection/Ceiling Front Projection/Ceiling Rear Projection.

Power on the projector and you will enter Bluetooth remote pairing page. Follow the on-screen instructions to complete the pairing.

① Please hold the remote near the projector

 $\textcircled{2}$  Long press  $\left(\leftarrow\right)$  and  $\textcircled{3}$  together for about 10 seconds.

③ When the screen shows "Connected Successfully", your remote LED indicator turns off, and the remote control is paired.

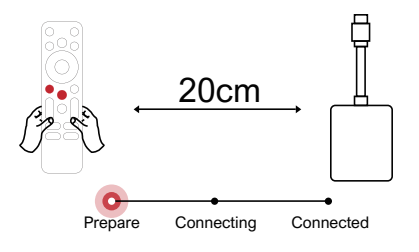

# **8 Select Your Language Android TV Setting**

After pairing the remote control, you will be guided to a page to select language, use remote control $(\wedge)$ or  $\left(\sqrt{\right})$  to select your language. Then press  $\left(\alpha_{\kappa}\right)$  button to enter the next page.

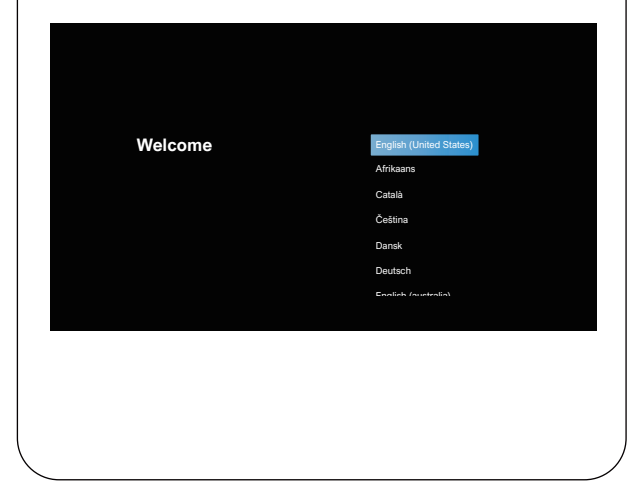

Follow the setup wizard on Android TV, set up a Wi-Fi connection, select the available Wi-Fi and enter the password, sign in to a Google account, and carry out other related procedures. When you complete the Android TV setup wizard, the Android TV home screen will appear. Now you can start watching your favorite shows by downloading streaming apps.

Notice: Due to the requirements of Android TV, using the Android TV requires you to sign in to your Google account. If you have not registered your Google account, please complete the registration before proceeding with use.

# **Play Through External Sound Play Through External Sound Devices via Bluetooth**

If you want to connect to Bluetooth speakers/ headphones on the Android TV interface, select [Settings]->[Remotes & Accessories]->[Add accessory], search for Bluetooth device and click pair. Note: The Bluetooth connection must be established inside Android TV.

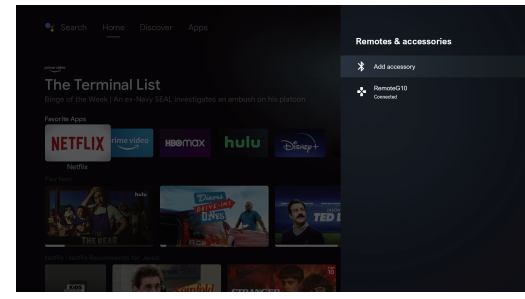

## **Add New Google Account User**

Register a new Google account using Android TV for easier login and payment security. [Settings]-> [Accounts & sign-in], add an account or switch accounts.

Notice: The Chromecast feature only works while you are in the Android TV system.

## **Cast from Chromecast-enabled Sites/Apps (for Android/iOS devices)**

① Make sure your device and the Android TV are connected to the same Wi-Fi network, and that you are running the latest version of the Chromecastenabled app.

② Launch the Chromecast-enabled site/app.

 $\circled{3}$  Tap the cast  $\circled{3}$  button and choose the "D1221".

#### **Cast from Chrome Browser tab (for Computers)**

① Make sure your computer and projector are connected to the same Wi-Fi network

 $\odot$  Click "Cast" at the upper right  $\binom{?}{'}$  of the Chrome browser tab, and then choose from the sources whether you want to cast the tab or the screen.

③ Choose "D1221-XXX" to cast.

## **Mirror from Android Devices**

① Make sure your Android devices and projector are connected to the same Wi-Fi network.

② Download the "Google Home" app on your Android device.

③ Open the "Google Home" app, choose "D1221" and tap "Cast my screen".

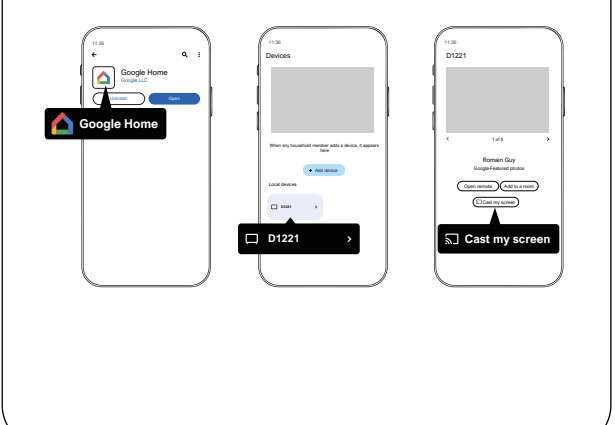

## **Mirror from iOS Devices**

① Make sure your iOS devices and projector are connected to the same Wi-Fi network.

② Go to "Google Play Store", search and download "AirScreen" app.

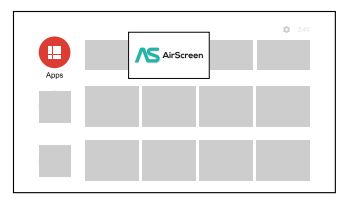

③ Open the "AirScreen" app and follow the on-screen instructions on AirScreen.

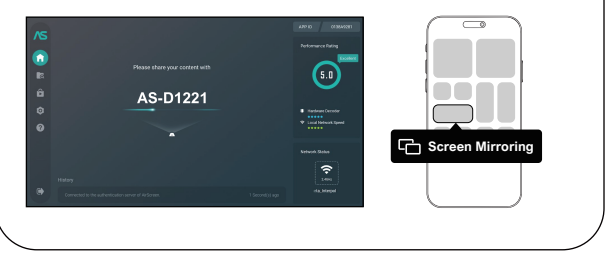

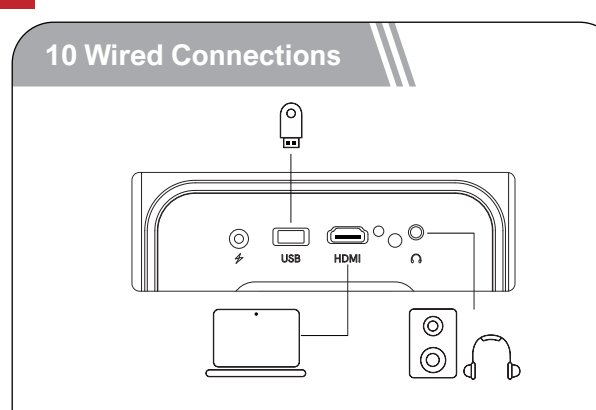

#### **Play from an HDMI Playback Device**

This Poseidon E40 supports connections with various HDMI playback devices, such as PC, DVD player, set-top box (STB), game console or other devices.

① Connect this projector to an HDMI playback device with an HDMI cable.

 $\circ$  Press the  $\circ$  button on remote control to select [HDMI] and  $press (ok)$ .

#### **Play from a USB Storage Device**

With Poseidon E40, you can enjoy music, video, and pictures, or install apps that are stored on a USB storage device.

## **Play from the Android TV**

① Plug in the USB storage device.

② Go to "Google Play Store", search and download "File Manager" app.

- ③ Open "File Manager" app and find the USB storage device. Select a file.
- $\overline{4}$  Press  $\overline{0k}$  to start playback.

# **Play from the projector**

- ① Plug in the USB storage device.
- $\circled{2}$  Press the  $\circled{3}$  button on remote control to

select [USB] and press(ok)

- ③ Select a file you plan to play from the file and folder menu.
- $\Phi$  Press ( $\sigma$ K) to start playback.

#### **Play Through External Sound Devices Via AUX Cable**

① Connect one end of the 3.5mm AUX cable to the AUX port on this projector.

② Connect the other end of the 3.5mm AUX cable to the AUX port on headphones or external speakers. ③ Playback on the projector.

#### **Bluetooth Speaker Mode**

Press the projection shortcut button  $\circled{=}$  to enter the homepage of the projector, select [Bluetooth Speaker] in the carousel menu, and operate according to the prompts.

## **11 Shortcut Menu**

Press the  $\left(\frac{1}{10}\right)$  button to pop up the shortcut menu.

- Press the navigation button to select the desired option.
- Press  $\langle \langle \rangle$  or  $\langle \rangle$  button to adjust parameter.
- Press  $\overline{(\alpha)}$  button to save.

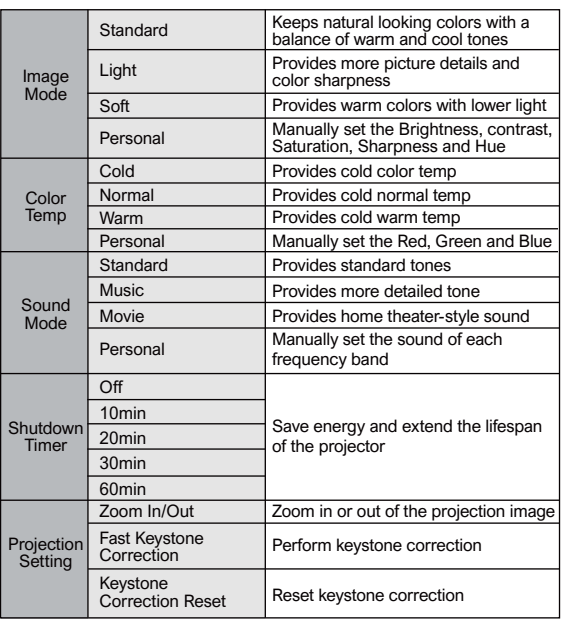

# **12 Companion Mode**

Press the power  $\circled{v}$  button to enter the power off option, select Companion Mode, and go to settings.

#### **13 Specifications**

OS: Android TV 11.0 Wi-Fi: 2\*2 MIMO Wi-Fi 2.4GHz/5GHz 802.11 a/b/g/n/ac Native Resolution: 1920\*1080p Speaker Drivers: 10W\*2 Throw Ratio: 1.23:1 Aspect Ratio: 16:9/4:3 Recommended Screen Size: 80"-120" Power Consumption: 200W Power Input: DC 24.0V 8.33A

# **WIR SIND BEREIT ZU HELFEN**

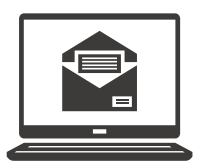

support@ultimea.de

#### **Bevorzugen Sie Video-Tutorials?**

Einrichtungsvideos und Benutzerhandbücher auf der ULTIMEA-Website.

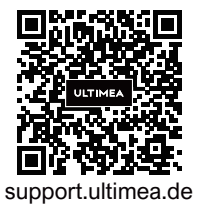

# $D$   $f$   $f$   $f$   $f$   $f$

@ultimea\_official

+1 888-598-8875 (US) Mon-Fri 9am-5pm (PST) +49 89-628-25828 (EU) Mon-Fri 9am-5pm (CET)

# **1 Sicherheitsanweisungen**

Lesen Sie alle Anweisungen, bevor Sie dieses Gerät verwenden. Nehmen Sie keine Änderungen vor, die nicht im vorliegenden Benutzerhandbuch beschrieben sind. Wenn Körperverletzungen, Datenverluste oder Schäden durch Nichtbeachtung der Anweisungen verursacht werden, gilt die Garantie nicht.

# **Einstellung**

• Um Verletzungen oder Sachschäden zu vermeiden, beachten Sie bitte sorgfältig die Anweisungen in diesem Handbuch und verwenden Sie das Produkt nicht auf andere Weise.

• Um die Gefahr eines Brandes und/oder elektrischen Schlages zu minimieren, darf das Gerät weder Regen noch Feuchtigkeit ausgesetzt werden, und stellen Sie keine mit Flüssigkeiten gefüllten Gegenstände wie z. B. Vasen auf das Gerät.

- Stellen Sie das Gerät nicht auf weiche Oberflächen wie z. B. Tischdecken oder Teppiche, weil dies eine Brandgefahr darstellen könnte.
- Platzieren Sie das Gerät nicht an Orten, wo es übermäßig staub- und schmutzempfindlich ist, oder in

der Nähe von Geräten, die ein starkes Magnetfeld erzeugen.

- Um eine Überhitzung zu vermeiden, dürfen die Lüftungsöffnungen nicht blockiert oder verstopft werden.
- Platzieren Sie das Gerät niemals in einem geschlossenen Raum. Lassen Sie um das Gerät herum stets genügend Platz für die Belüftung.
- Schützen Sie das Gerät vor direkter Sonneneinstrahlung, Hitze, großen Temperaturschwankungen und Feuchtigkeit.
- Wenn das Gerät über eine längere Zeit im Einsatz ist und die Oberfläche heiß wird, schalten Sie es aus und ziehen Sie den Netzstecker ab. Nehmen Sie den Betrieb erst wieder auf, wenn das Gerät abgekühlt ist.
- Bei der Bedienung des Geräts ist stets Vorsicht geboten. Sie dürfen das Objektiv nicht berühren.
- Kindern dürfen das Gerät nicht unbeaufsichtigt bedienen.
- Stellen Sie niemals schwere oder scharfe Gegenstände auf das Gerät oder das Netzkabel.
- Das Gerät darf nicht zerlegt werden, ansonsten könnte es zum elektrischen Schlag führen.
- Vermeiden Sie extreme Vibrationen. Ansonsten könnten die internen Komponenten beschädigt werden.
- Verwenden Sie ausschließlich die vom Hersteller angegebenen Anbaugeräte und Zubehörteile.
- Bitte halten Sie sich an die Gesetze und Vorschriften des Landes und der Region, in denen sich das Gerät befindet (verwendet wird). Beachten Sie berufsethische Standards, achten Sie auf Sicherheitsverpflichtungen und verbieten Sie strikt die Verwendung unserer Produkte oder Geräte für illegale Zwecke.
- Bei der Verwendung eines Projektors in einer dunklen Umgebung ist es wichtig, auf die Sicherheit des Publikums zu achten. Stellen Sie sicher, dass der Projektor, die Stromkabel und andere Geräte an Stellen platziert werden, an denen sie nicht leicht gestolpert oder berührt werden können, und vermeiden Sie das Überkreuzen von Kabeln, um Sicherheitsrisiken zu minimieren.

#### **Stromversorgung**

- Verwenden Sie ausschließlich den mitgelieferten Netzadapter.
- Schalten Sie das Gerät aus, bevor Sie das Netzteil aus der Steckdose ziehen.

• Schützen Sie das Netzkabel davor, dass jemand darauf tritt oder es eingeklemmt wird, insbesondere an Steckern.

- Trennen Sie das Gerät bei Gewitter oder im Falle eines längeren Stillstands vom Stromnetz.
- Vergewissern Sie sich vor der Herstellung oder Änderung von Anschlüssen, dass alle Geräte von der Stromversorgung getrennt sind.
- Berühren Sie das Netzkabel oder den Netzstecker niemals mit nassen Händen.

# **Gehörschutz**

• Um Gehörschäden zu vermeiden, hören Sie nicht über längere Zeiträume hinweg mit hoher Lautstärke. Stellen Sie die Lautstärke auf einen sicheren Pegel ein.

# **Vorsicht**

• Blicken Sie nicht in den eingeschalteten Scheinwerfer. Das helle Licht könnte Augenverletzungen verursachen.

# **Reinigung**

• Verwenden Sie ein weiches, fusselfreies Tuch. Verwenden Sie niemals flüssige, gasförmige oder leicht entflammbare Reinigungsmittel (wie z. B.Sprays, Schleifmittel, Polituren und Alkohol).

• Vermeiden Sie die Verwendung von flüssigen

Reinigungsmitteln, um die Linse zu reinigen, da dies die Beschichtungsfolie auf der Linse beschädigen kann.

• Wischen Sie vorsichtig über die Oberflächen. Achten Sie darauf, dass Sie die Oberflächen nicht zerkratzen.

• Verwenden Sie Linsenreinigungspapier, um die Linse des Projektors zu reinigen.

## **Reparaturen**

• Nehmen Sie keine Reparaturen am Gerät selbst vor. Lassen Sie Ihr Gerät nur von einem autorisierten Service-Center reparieren.

- Unsachgemäße Wartung könnte zu Körperverletzungen oder Schäden am Gerät führen.
- Alle Wartungsarbeiten müssen ausschließlich von qualifiziertem Servicepersonal durchgeführt werden.

#### **System**

Aufgrund regelmäßiger Aktualisierungen der Android TV-Systemoberfläche werden Benutzeroberflächen durch Software-Upgrades aktualisiert. Es ist möglich, dass es Unterschiede zwischen bestimmten Oberflächen und der Benutzeranleitung gibt. Wenn es Abweichungen zwischen der Anleitung und der tatsächlichen Benutzeroberfläche des Produkts gibt, beachten Sie bitte die tatsächliche Anzeige.

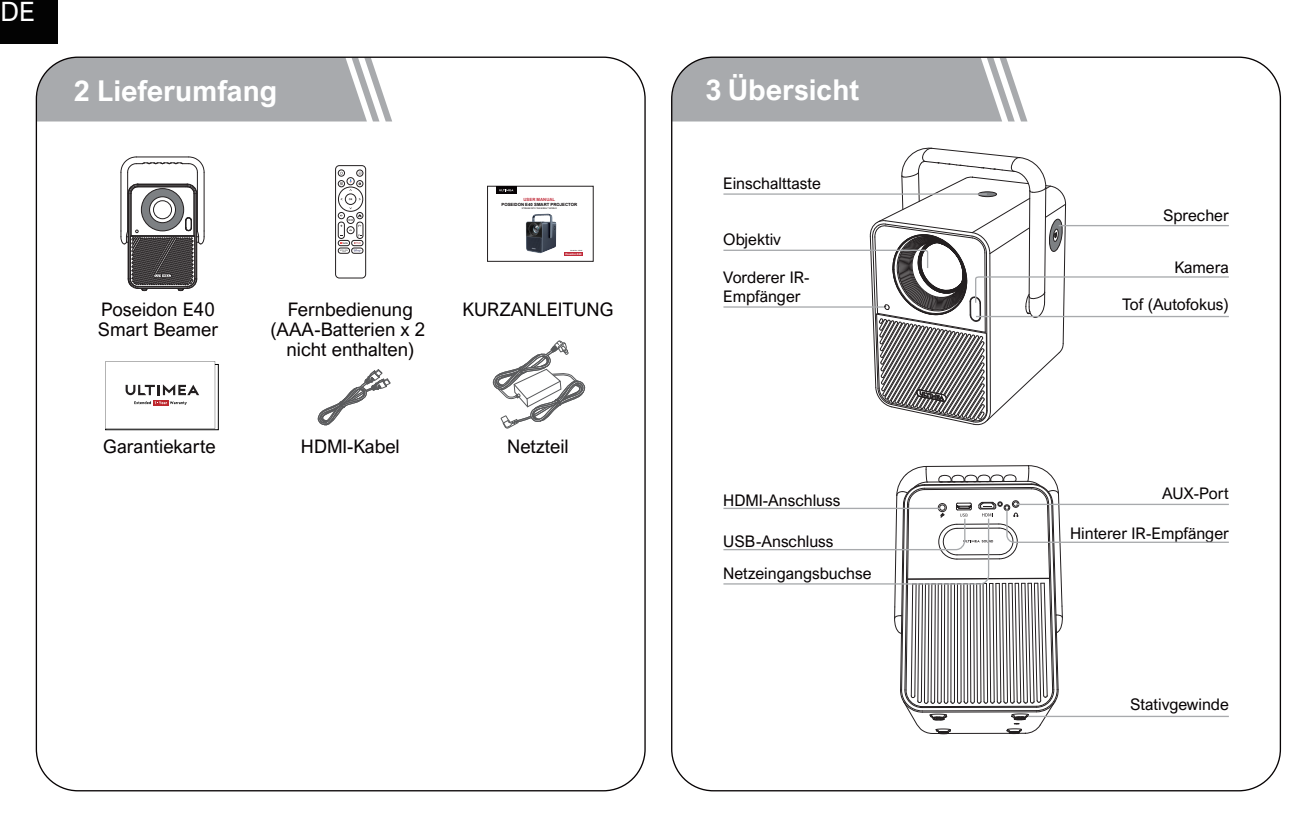

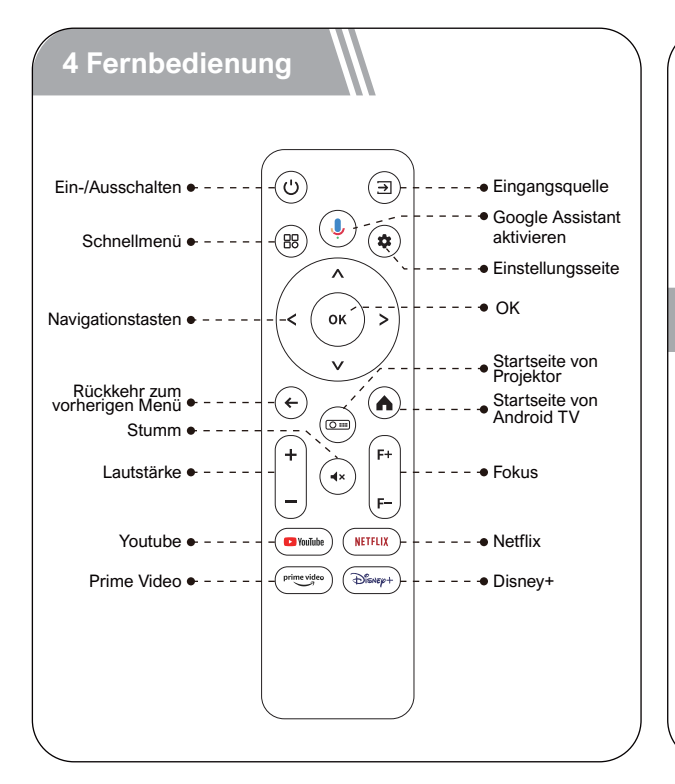

# **LED-Anzeige**

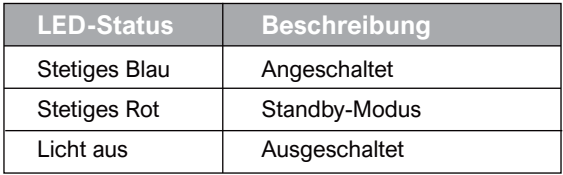

#### **5 Inbetriebnahme**

#### **Fernbedienung vorbereiten**

- Öffnen Sie die Abdeckung des Batteriefachs der Fernbedienung.
- Legen Sie 2 neue AAA-Batterien entsprechend der angegebenen Polarität (+/-) ein. Schließen Sie die Batteriefachabdeckung, bis sie mit einem Klicken einrastet.
- Bitte befolgen Sie die Bildschirmanweisungen, um die Fernbedienung mit dem Poseidon E40 zu verbinden.

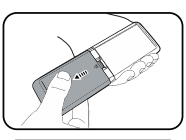

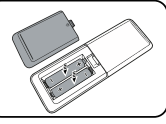

• Der Abstand zwischen der Fernbedienung und dem Projektor sollte 10 m / 33 ft nicht überschreiten.

#### **Ein-/Ausschalten**

- Stecken Sie den Netzstecker mit dem mitgeliefer ten Adapter ein.
- Drücken Sie die Ein-/Aus-Taste einmal, um das Gerät einzuschalten.
- Drücken Sie die Ein-/Aus-Taste zweimal, um das Gerät auszuschalten.

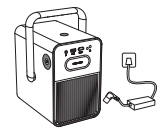

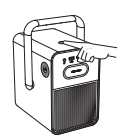

Stecken Sie das Netzteil in eine Steckdose.

Drücken Sie die Ein-/Aus-Taste einmal, um das Gerät einzuschalten.

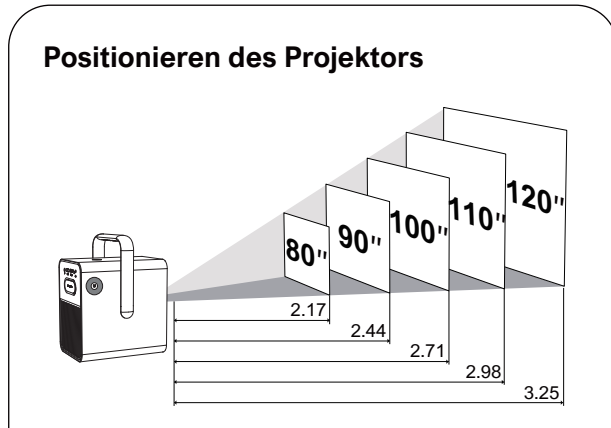

• Stellen Sie den Poseidon E40 auf einer stabilen, ebenen Oberfläche vor der Projektionsfläche auf.

• Bitte passen Sie den Abstand zwischen dem Poseidon E40 und der Projektionsfläche an, um das gewünschte Projektionsbild zu erhalten.

# **Projektorobjektiv und Projektionsbildgröße**

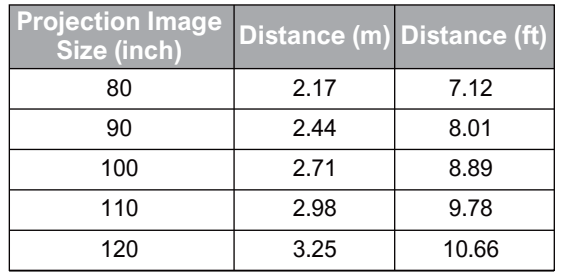

• Der Abstand zwischen dem Projektorobjektiv und der Leinwand bestimmt die Projektionsbildgröße.

# **Autofokus**

• Wenn Sie den Projektor einschalten oder an einem anderen Ort aufstellen, stellt der Projektor den Fokus automatisch ein.

# **Manuelle Fokuskorrektur angezeigt wird. Manuelle Fokuskorrektur angezeigt wird.**

• Drücken Sie die Taste "F+" / "F-" auf der Fernbe dienung, bis das Bild klar ist.

## **Trapezkorrektur**

• Der Poseidon E40 Projektor unterstützt die Automa tische Trapezverzerrung, Vertikale Korrektur, Horizontale Korrektur Trapezkorrektur und die Remote-Korrektur der Ecken.

#### **Automatische Trapezkorrektur**

• Wenn das Projektorbild verzerrt ist, führt er automatisch eine Keystone-Korrektur durch, um das Bild in ein Rechteck zu verwandeln. Wenn Sie feststellen, dass die automatische Keystone-Korrek tur nicht mehr so gut funktioniert wie zuvor, befolgen Sie die nachstehenden Anweisungen, um sie zu optimieren.

• Drücken Sie die Verknüpfungstaste ( $\circ$ ), um zur Startseite des Projektor-Homepage, und gehen Sie zu [Einstellungen] -> [Projektionseinstellungen]. • Wählen Sie [Keystone-Einstellungen], und passen Sie den Projektor so an, dass das korrekte Bild

## **Vertikale / Horizontale Korrektur Horizontale Korrektur**

Wenn der Projektor an einer Position befestigt ist. Drücken Sie die Verknüpfungstaste ( $\circ$ ), um zur Startseite des Projektor-Homepage. Wählen Sie [Einstellungen]-> [Projektionseinstellungen]->[Keystone-Einstellungen]. Bitte deaktivieren Sie die automatische Keystone-Korrektur und kehren Sie zum vorherigen Menü zurück. [Senkrechte Kalibrierung] / [Horizontale Kalibrierung], und drücken Sie die linke oder rechte Taste auf der Fernbedienung, um einzustellen.

#### **Vertikale Korrektur**

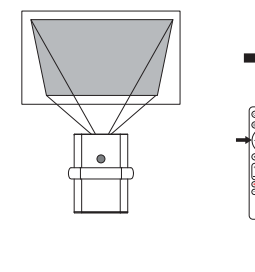

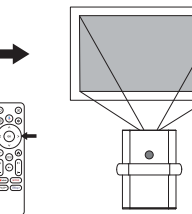

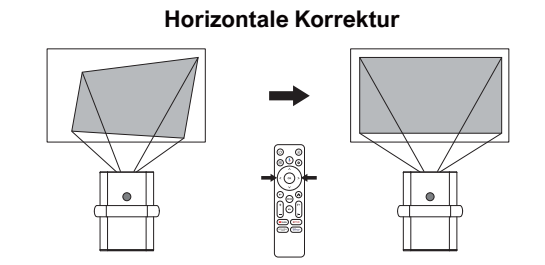

#### **Vier-Punkte-Korrektur**

Wenn das projizierte Bild aufgrund des Projektionswinkels entlang beider Achsen gestreckt oder verzerrt ist. Drücken Sie die Verknüpfungstaste (...), um zur Startseite des Projektor-Homepage. gehen Sie zu [Einstellungen] -> [Projektionseinstellungen] -> [Korrektur der Ecken], wählen Sie die gewünschte Ecke und drücken Sie die linke oder rechte Taste auf der Fernbedienung einzustellen.

Hinweis: oder manuell durch.Die manuelle Keystone-Korrektur ist nur verfügbar, wenn die automatische Keystone-Korrektur deaktiviert ist.

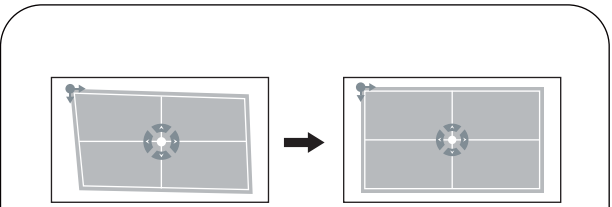

## **Trapezkorrektur Zurücksetzen**

Wählen Sie Trapezkorrektur Zurücksetzen und drücken Sie um die  $($ o $K)$  Standardeinstellungen wiederherzustellen. gehen Sie zu [Einstellungen] -> [Projektionseinstellungen] ->[Trapezkorrektur zurücksetzen].

#### **Rein/ Raus zoomen**

Drücken Sie die Verknüpfungstaste ( um zu den Projektionseinstellungen zu gelangen. Gehen Sie zu [Einstellungen] -> [Projektionseinstellungen] -> [Hineinund Herauszoomen].

## **Bildintelligente Hindernisvermeidung**

Drücken Sie die Projektions-Schnellzugriffstaste ( $\circ$ um zur Startseite des Projektors zu gelangen. Navigieren Sie zu [Einstellungen] -> [Projektionseinstellungen] -> [Keystone-Einstellungen] -> [Bildintelligente Hindernisvermeidung] und wählen Sie die Funktion Ein/Aus.

## **Bildintelligente Ausrichtung**

Drücken Sie die Projektions-Schnellzugriffstaste ( um zur Startseite des Projektors zu gelangen. Navigieren Sie zu [Einstellungen] -> [Projektionseinstellungen] -> [Keystone-Einstellungen] -> [Bildautomatische Ausrichtung] und wählen Sie die Funktion Ein/Aus.

# **6 Die Einstellung der Projektion**

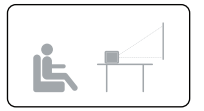

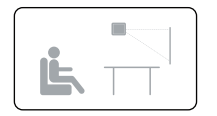

Desktop-Frontprojektion Decken-Frontprojektion

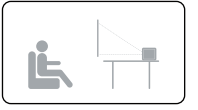

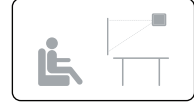

Desktop-Rückprojektion Decken-Rückprojektion

Drücken Sie die Taste **in die Taste** uf der Fernbedienung, glangen Sie zur Projektor-Homepage, wählen Sie [Einstellungen] -> [Projektionseinstellungen] -> [Projektion-Modus], wählen Sie Desktop-Frontpro jektion / Decken-Frontprojektion / Desktop-Rückprojektion / Decken-Rückprojektion.

## **7 Die Fernbedienung koppeln**

Schalten Sie den Projektor ein und Sie gelangen zur Bluetooth-Fernbedienungskopplungsseite. Folgen Sie den Anweisungen auf der Seite.

① Bitte halten Sie die Fernbedienung in die Nähe des Projektors.

2 Drücken Sie die Taste  $\left(\leftarrow\right)$  und  $\left(\overline{\bullet}\right)$  zusammen für etwa 10 Sekunden.

③ Wenn auf dem Bildschirm "Verbunden" angezeigt wird, leuchtet die LED-Anzeige Ihrer Fernbedienung blau und die Fernbedienung ist verpaart.

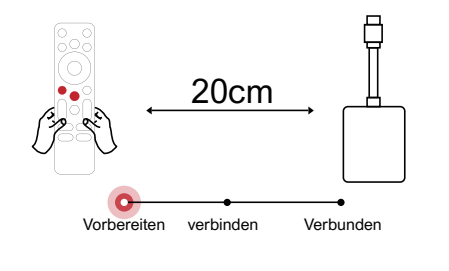

#### **8 Wählen Sie Ihre Sprache**

Nachdem Sie die Fernbedienung gekoppelt haben, werden Sie zu einer Seite geleitet, um die Sprache auszuwählen. Verwenden Sie die Fernbedienung  $(\wedge)$ oder  $(v)$ , um Ihre Sprache auszuwählen. Drücken Sie dann (OK) um die nächste Seite zu erreichen.

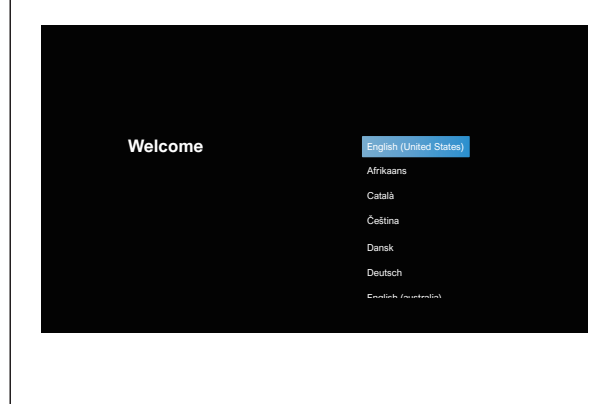

#### **Stellen Sie Android TV ein**

Folgen Sie dem Einrichtungsassistenten auf Android TV, wählen Sie Ihre Sprache aus, stellen Sie eine Wi-Fi-Verbindung ein, melden Sie sich bei einem Google-Konto an und führen Sie andere zugehörige Verfahren aus. Wenn Sie den Einrichtungsassistent en für Android TV abgeschlossen haben, wird der Startbildschirm von Android TV angezeigt. Jetzt können Sie Ihre Lieblingssend ungen ansehen, indem Sie Streaming-Apps herunterladen.

Hinweis: Aufgrund der Anforderungen von Android TV ist für die Verwendung von Android TV eine Anmeldung bei Ihrem Google-Konto erforderlich. Wenn Sie noch kein Google-Konto registriert haben, schließen Sie bitte die Registrierung ab, bevor Sie es weiterhin nutzen.

#### **Wiedergabe über Bluetooth-Verbindung zu externen Soundgeräten**

Wenn Sie eine Verbindung zu Bluetooth-Lautspre chern/Kopfhörern auf der Android TV-Oberfläche erzeugen möchten, wählen Sie [Einstellungen] -> [Fernbedienungen & Zubehör]->[Zubehör hinzufügen] und dann das zu verbindende Gerät aus. Die Bluetooth-Verbindung kann nur auf dem Android TV-System funktionieren.

Hinweis: Die Bluetooth-Verbindung muss innerhalb von Android TV hergestellt werden.

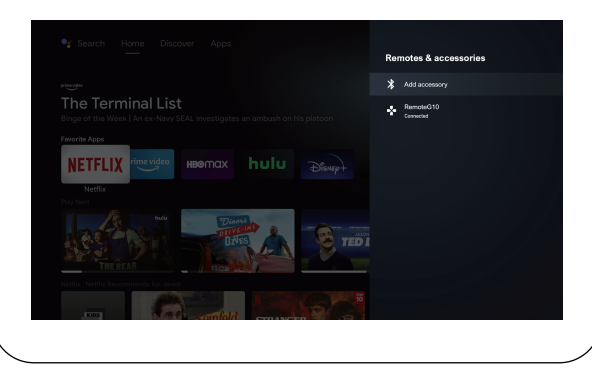

## **Neuen Google-Konto-Benutzer hinzufügen**

Registrieren Sie ein neues Google-Konto über Android TV, um eine bequeme Anmeldung und erhöhte Sicherheit bei Zahlungen zu gewährleisten, wählen Sie [Einstellungen] ->V [Konto und Anmeldung], Konto hinzufügen oder Konten wechseln.

#### **9 Drahtlose Verbindungen**

Die Chromecast-Funktion funktioniert nur, wenn Sie sich im Android TV-System befinden.

#### **Übertragen von Chromecast-fähigen Web sites/Apps (für Android-/iOS-Geräte).**

① Stellen Sie sicher, dass Ihr Gerät und der Android TV mit demselben Wi-Fi-Netzwerk verbun den sind und dass Sie die neueste. Version der Chromecast-fähigen App ausführen.

② Starten Sie die Chromecast-fähige Website/App. 3 Tippen Sie auf die Cast-Schaltfläche (a) und wählen Sie den "D1221" aus.

## **Vom Chrome-Browser-Tab übertragen (für Computer)**

① Schließen Sie Ihren Computer und Projektor an dasselben Wi-Fi-Netzwerk.

 $\odot$  Klicken Sie oben rechts $(\cdot)$  auf der Registerkarte des Chrome-Browsers auf "Übertragen" und wählen Sie dann aus den Quellen aus, ob Sie die Registerk arte oder den Bildschirm übertragen möchten. ③ Wählen Sie den zu werfenden "D1221-XXX" aus.

# **Spiege ln Sie von Android-Geräten**

① Stellen Sie sicher, dass sich Ihr Android-Gerät im selben Wi-Fi-Netzwerk wie Ihr Android TV befindet. ② Laden Sie die "Google Home"-App auf Ihr

Android-Gerät herunter.

③ App "Google Home" öffnen, "D1221" auswählen. Tippen Sie auf "Meinen Bildschirm übertragen".

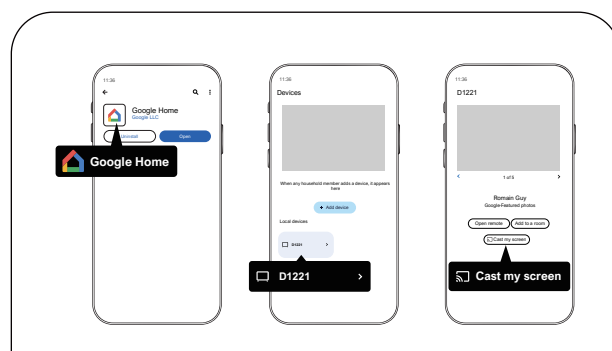

# **Spiegeln Sie von iOS-Geräten**

① Stellen Sie sicher, dass Ihr iOS-Gerät mit demselben Wi-Fi-Netzwerk wie Ihr Android TV verbunden ist.

② Laden Sie bitte die "AirScreen"-App aus dem Google Play Store des Android TV-Systems herunter.

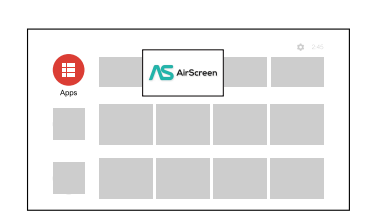

③ Öffnen Sie bitte die "AirScreen"-App und dann folgen Sie den Anweisungen auf dem Bildschirm von AirScreen.

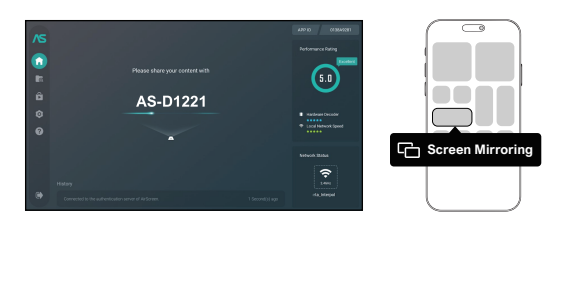

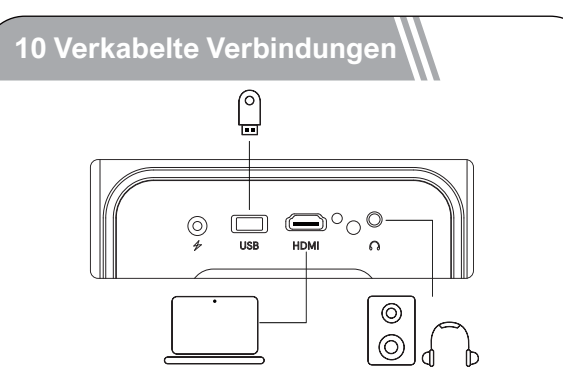

#### **Verbindung mit einem HDMI-Wiedergabegerät**

Dieser Projektor unterstützt die Verbindung mit verschiedenen HDMI-Wiedergabegeräten wie PC, DVD-Player, Set-Top-Box (STB), Spielkonsole oder anderen Geräten.

① Schließen Sie diesen Projektor mit einem HDMI-Kabel an ein HDMI-Wiedergabegerät an.

 $\circled{2}$  Drücken Sie die Taste $\circled{3}$ auf der Fernbedienung, um zur Projektor-Homepage zu gehen, wählen Sie [HDMI] und drücken Sie  $\overline{(\alpha K)}$ .

# **Stellen Sie eine Verbindung zu einem Flash-Laufwerk her**

Mit diesem Projektor können Sie Musik, Videos und Bilder genießen, die auf einem USB-Speichergerät gespeichert sind.

# **Wiedergabe vom Android TV**

① Verbinden Sie das USB-Speichergerät.

② Gehen Sie zum "Google Play Store", suchen Sie nach der App "Dateimanager" und laden Sie sie herunter.

③ Open the "File Manager" app and search for the USB storage device. Select a file.

 $\left(4\right)$  Drücken Sie $\left($ <sub>0K</sub> $\right)$ , um mit der Wiedergabe zu beginnen.

# **Wiedergabe vom Projektor**

① Verbinden Sie das USB-Speichergerät.

2 Drücken Sie die Taste  $\left(\frac{1}{2}\right)$  uf der Fernbedienung, um zur Projektor-Homepage zu gehen, wählen Sie [USB] und drücken Sie $($ ok)

③ Wählen Sie die Datei, die Sie wiedergeben möchten, aus dem Datei- und Ordnermenü aus. 4) Drücken Sie (ok), um mit der Wiedergabe<br>zu beginnen.

#### **Anschluss an einen Kopfhörer über AUX-Kabel**

① Stecken Sie den 3.5 mm AUX-Kabelstecker in den AUX-Anschluss des Projektors.

② Schließen Sie den anderen Stecker des 3.5-mm-AUX-Kabels an Ihren Kopfhörer oder Ihren Lautsprecher an.

③ Wiedergabe auf dem Projektor.

#### **Bluetooth-Lautsprechermodus**

Drücken Sie die Projektor-Schnellzugriffstaste , um zur Startseite des Projektors zu gelangen. Wählen Sie [Bluetooth-Lautsprecher] aus den Einstellungen und folgen Sie den Anweisungen.

# **11 Shortcut Menu**

Drücken Sie auf die Taste (B), um das Kontextmenü aufzurufen

- Drücken Sie die Navigationstaste, um die Option auszuwählen
- Drücken Sie die Taste $\left(\langle\right\rangle)$  der $\left(\rangle$ , um den Parameter anzupassen
- Drücken Sie die Taste  $(x)$ , um zu speichern

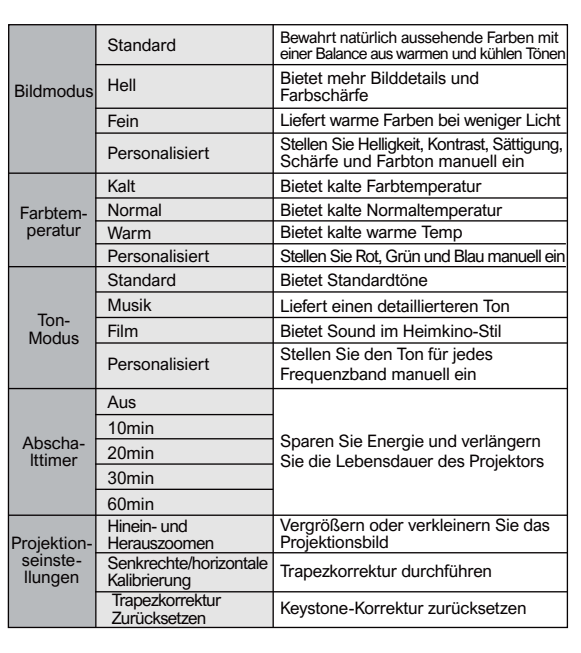

# **12 Begleitermodus**

Drücken Sie die Ein-/Aus-Taste $(\circ)$ , um die Option zum Ausschalten auszuwählen, wählen Sie die Begleitermodus und gehen Sie zu den Einstellungen.

# **13 Spezifikationen**

OS: Android TV 11.0 Wi-Fi: 2\*2 MIMO Wi-Fi 2.4GHz/5GHz 802.11 a/b/g/n/ac Native Auflösung: 1920\*1080p Lautsprecher: 10W\*2 Wurfverhältnis: 1.23:1 Bildseitenverhältnis: 16:9 / 4:3 Projektionsgröße: 80"-120" Stromverbrauch: 200W Stromversorgung: DC 24.0V 8.33A

# **あなたをサポ ートする準備 ができている**

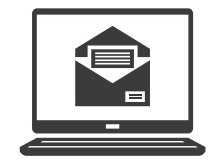

support@ultimea.com

#### **ビデオ・チュートリアルが 必要ですか?**

ULTIMEAのWebサイトに解説 動画やユーザーマニュアルを設 置する

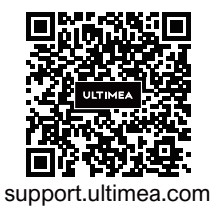

# 

@ultimea\_official

+1 888-598-8875 (US) Mon-Fri 9am-5pm (PST) +49 89-628-25828 (EU) Mon-Fri 9am-5pm (CET)

# **1 安全説明**

本製品を使用する前に、すべての使用説明をよく読んでくだ さい。このマニュアルで説明されていない変更や設定の作 成は行わないでください。説明に従っていないために人身 傷害、データ損失、破損が発生した場合は、保証は適用さ れません。

# **安全の手引き**

● 人身事故や物的損害を避けるため、本取扱説明書の指 示に従ってください。 それ以外の方法で使用しないでくだ さい。

● 火災や感雷の危険を減らすために、製品を雨や湿気に近 づけないでください。花瓶のような液体の入ったものを製 品の上に置かないでください。

● テーブルクロスやカーペットのような柔らかい表面に本 製品を置かないでください。本製品は火災の危険性があり ます。

● 本製品をほこりや汚れの多い場所や、強い磁場を発生す る設備の近くに置かないでください。

- 過熱を防止するために、通気口を閉塞しないこと。
- この製品を密閉された空間に置いてはいけません。必ず この製品の周りに十分な空間を空けてください。
- 温度が高すぎたり極端に低い温度環境でこの製品を使 用しないでください。強い日差しや湿気がある環境にさら さないでください。
- 製品を長時間使用すると、表面が過熱することがありま す。 その場合、直ちに電源を切り、電源コードを抜いてくだ さい。 製品が冷めてから再開します。
- 本製品の取り扱いには常に注意する; レンズに直接触れ ないようにしてください。
- 子供は大人の付き添いで使用する必要があり、子供が単 独でこの製品を操作することは禁止されています。
- 本製品の上に重いものや鋭利なものを置かないでくださ  $\mathbf{L}$
- 感電を避けるため、製品を分解しないでください。
- 内部部品を損傷する可能性があるので、激しい振動を避 けてください。

● メーカーから供給された電源ケーブル/アダプタのみを 使用していることを確認してください。認可されていない電 源コード/アダプターを使用すると、危険が生じ、製品の認 可および保証条件に違反する可能性があります。

● 利用者の皆様は、機器が設置されている(使用されてい る)国および地域の法令を遵守し、職業倫理を遵守し、安全 義務に留意する必要があり、当社の製品または機器をいか なる不法目的に使用することを厳禁する。

● 暗い環境でプロジェクターを使用する場合、観客の安全 に注意してください。 プロジェクターや電源コードなどの 機器は、つまずいたり触れたりしにくい場所に設置し、電気 コードの交差を避けるなど、安全上のリスクを軽減するよ うにしてください。

#### **電源**

- 付属の電源ケーブル/電源アダプターのみを使用してく ださい。
- コンセントから雷源プラグを抜く前に、機器の雷源を切 ってください。
● 本機の修理をご自身で行わないでください。 ● デバイスの修理は認定サービスセンターのみが行ってく ださい。 ● 不適切な整備すると、怪我や装置の損傷が発生する可 能性があります。 ● 機械が破損した場合は、直ちに当社のカスタマーサービ スにご連絡ください。 **修理について システム** ● クリーニングには柔らかく、糸くずの出ない布を使用し てください。液体またはガス状の可燃性洗浄剤 (アルコー ル、消毒剤など) は絶対に使用しないでください。 **清掃** ● レンズのビームを目で直接見ないでください。明るい光 が目を傷つける可能性があります。 ● 聴覚障害を避けるため、大音量で長時間使用せず、音量 は安全なレベルに設定し、スピーカーに耳を近づけない ようにしてください。 **聴覚保護 目に保護** ● 電源コードが、曲がったり挟まったりしていないことを 確認してください(特にコードの近くところ)。 ● 雷雨や長時間使用しない場合には、雷源プラグを抜い てください。 ● 他の機器に接続するために製品を交換する前に、すべ ての機器が電源から外れていることを確認してください。 ● 濡れた手で雷源コードやアダプター、プラグに触れない でください。 ● レンズのコーティングを損傷しないように、レンズの清掃 には液体クリーナーを使用しないでください。 ● 表面を軽く拭きます。 表面を傷つかないように注意して ください。 ● レンズを掃除するには、レンズクリーニングペーパーを 使用してください。 Android TVシステムインターフェースは定期的に更新さ れるため、ソフトウェアアップグレードにより、ユーザー操 作コミュニティを更新することができます。一部のインター フェイスが説明書と異なる可能性があります。 もし説明書と最終製品のユーザー操作画面が異なる場 合、実際の表示を参照してください。

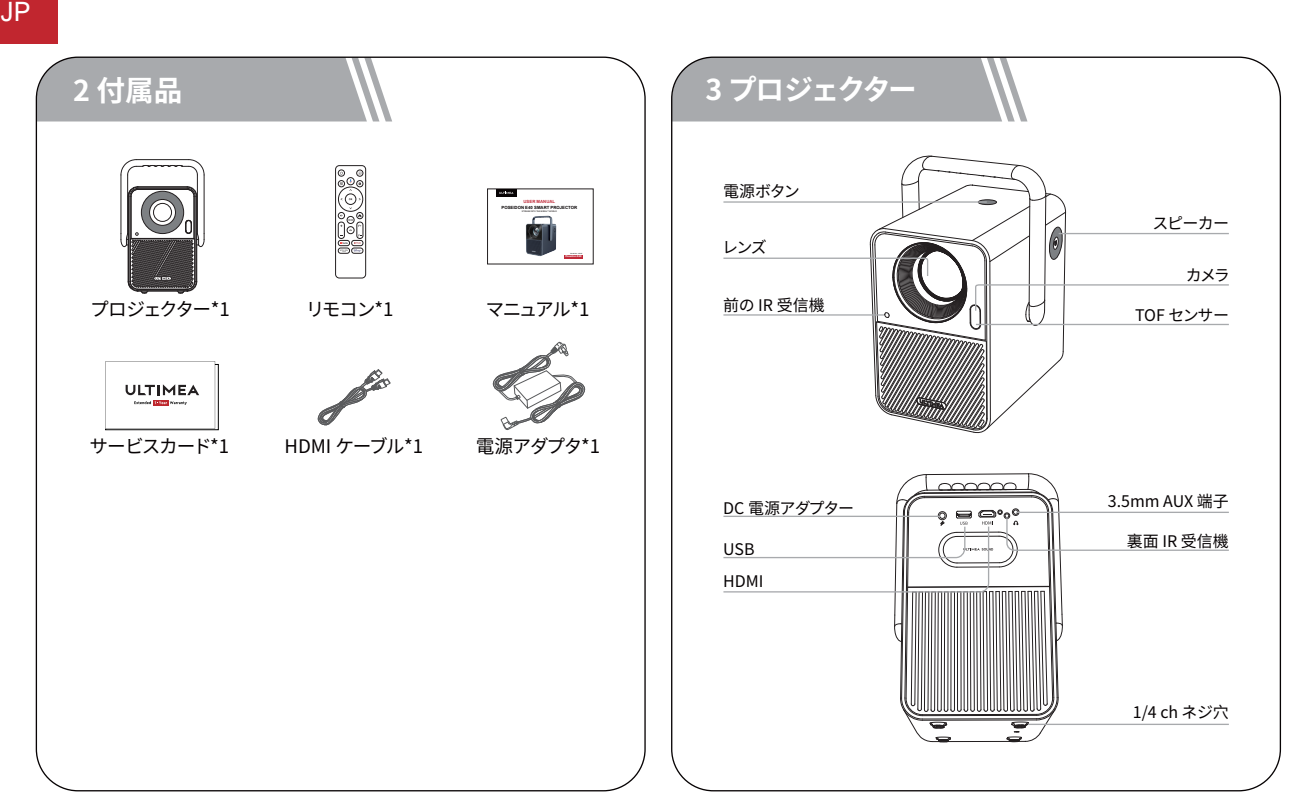

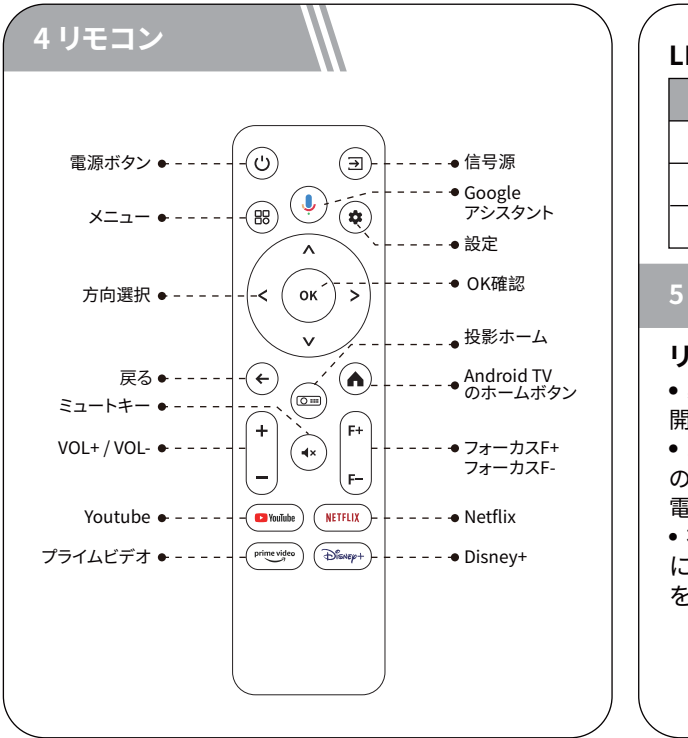

### **LED 状態**

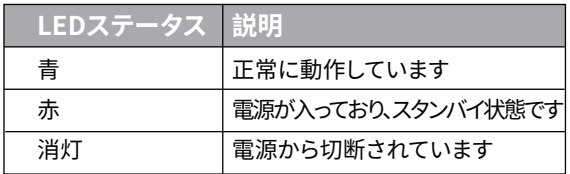

#### **5 インストール**

#### **リモコンの準備**

● 裏蓋をスライドさせて電池収納部を 開きます。

● 単4形電池を2本入れ、雷池収納部 のプラスとマイナスの極を合わせて、 電池収納部のカバーをかぶせます。 ● 初めて使用する時に、画面の指示 に従って、リモコンとプロジェクター をペアリングしてください。

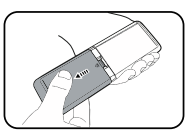

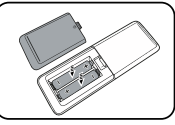

● リモコンとプロジェクター間の距離は 10 メートル/33 フィートを超えないようにしてください。

#### **電源オン/オフ**

- 本体に付属の電源ケーブルを接続し、電源を入れます。
- 本機の電源ボタンを押すか、リモコンの電源ボタンを 押すと、本機が起動し、起動画面に入れます。
- 起動した状態で、機器またはリモコンの電源ボタンを 押して起動停止メニューに入り、もう一度電源ボタンを 押してシャットダウンを確認すると、機器が電源をオフに なります。

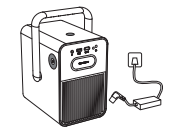

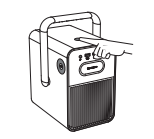

電源アダプタを コンセントに差し込む

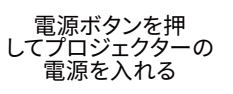

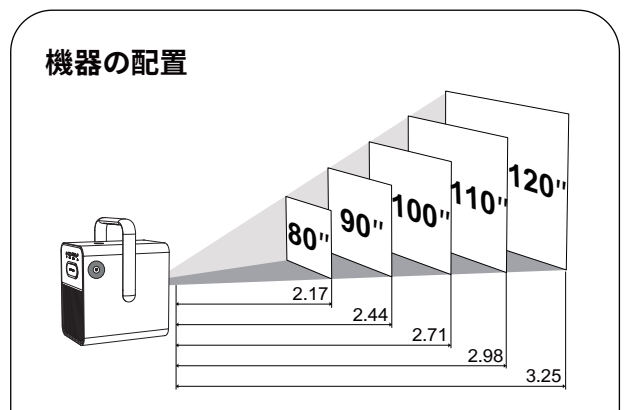

- プロジェクターを投影面に向けて、長方形の画像を取 得します。
- プロジェクターとスクリーン間の距離を調整して、必要 な画面サイズを取得します。距離が遠いほど、画面は大き くなります。

#### **画像サイズ - プロジェクターのレンズから 画像までの距離**

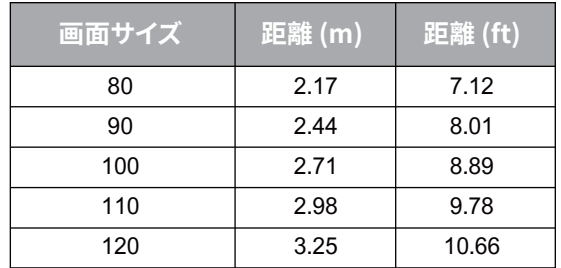

● 説明: 画面サイズは、画面の長さではなく、画面の対 角線の距離を指します。

#### **オートフォーカス**

● オートフォーカス プロジェクターを適切な投影面また は壁に設置すると、プロジェクターは画像が鮮明になるま で自動的にフォーカスを合わせます。

#### **マニュアルフォーカス**

● また、リモコンで手動で焦点を合わせ、リモコンのフォー カス ボタン [F+] [F-] を押し、フォーカス アイコンを観察し て画像が鮮明になるまで画像を調整することもできます。

#### **台形補正**

● このプロジェクターは、自動台形補正、手動デジタル台 形補正、および手動 4 点台形補正をサポートしています。

#### **自動台形補正**

● プロジェクターの画像が傾いている場合、自動画像補正 を実行して画像を長方形の形状に戻します。 自動台形補 正が敏感ではない場合は、以下の手順に従って設定を調 整してください。

● 投影ボタン 2 | を押してプロジェクターのホームページ に入り、[設定] -> [台形補正設定] ->[台形基準補正]->[ 台形補正]に入り、正しい画像が得られるようにプロジェ クターを調整してください。

#### **手動デジタル台形補正[縦横補正] ││ 水平補正**

プロジェクターを 1 か所に固定する場合は、デジタル台 形補正を使用します。投影ボタン 2 を押してプロジ ェクター設定に入り、[設定]->[投影設定]-[台形補正設定 ]を選択し、自動補正オプションをオフにして、上部メニュ ーに戻り、[クイック台形補正]を選択し、リモコンボタン の左ボタンまたは右キーを押して水平方向と垂直方向 を調整します。

**垂直補正**

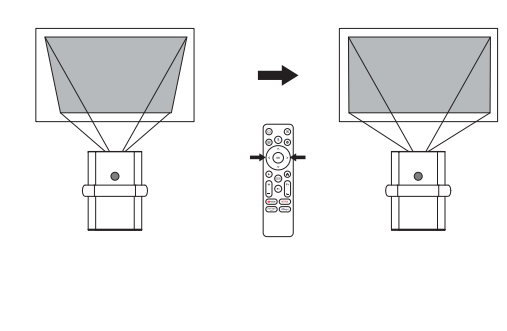

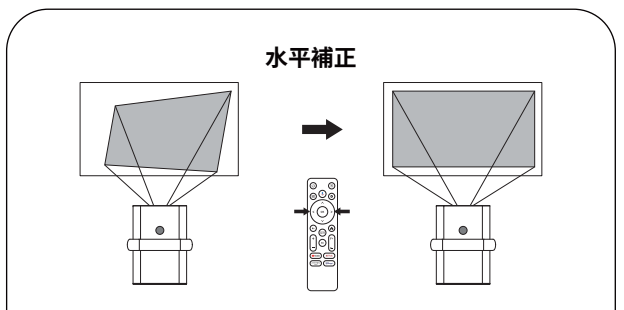

#### **手動 4 点台形補正**

投写角度によって投写映像が2軸に伸びたり歪んだりする 場合は、投影ボタン <del>(20)</del>を押してプロジェクター設定に入 り、[設定]->[投影設定]->[4ポイント補正]を選択してくださ い。お好みの角度を選択し、リモコンの左右ボタンを押し て調整します。

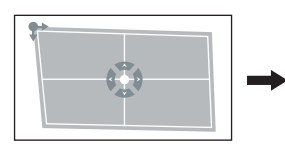

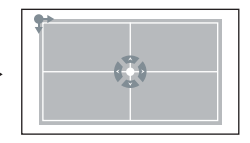

#### **台形リセット**

デフォルト設定に戻すには、投影ボタン (OK) を押してプロ ジェクター設定に入り、[設定] -> [投影設定] -> [台形補正 リセット] を選択し、[OK] をクリックします。

#### **拡大/縮小**

投影ボタン 2 を押してプロジェクター設定に入り、[設 定] -> [投影設定] -> [画面拡大/縮小] を選択し、リモコン の方向ボタンを使用して画面サイズを調整します 。

#### **画面インテリジェント障害回避**

投影ショートカットボタン 2 を押してプロジェクターの ホームページに入り、[設定]->[投影設定]->[台形補正設定 ]->[スクリーンインテリジェント障害物回避]で機能のオン/ オフを選択します。

#### **画面オートアライメント**

投影ショートカットボタン ( ) を押してプロジェクター のホームページに入り、[設定]->[投影設定]->[台形補 正設定]->[画面自動整列]で機能のオン/オフを選択しま す。

#### **6 投影設定**

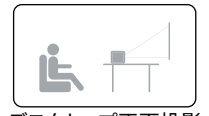

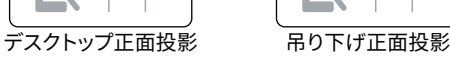

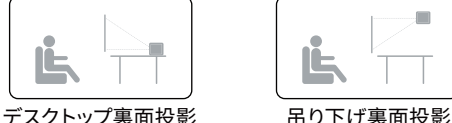

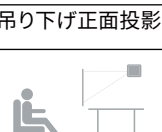

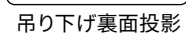

投影ボタン (<del>◎</del>)を押し、[設定]->[投影設定]->[設置モ ード]を選択し、デスクトップ正面投影/デスクトップ裏 面投影/吊り下げ正面投影/吊り下げ裏面投影。

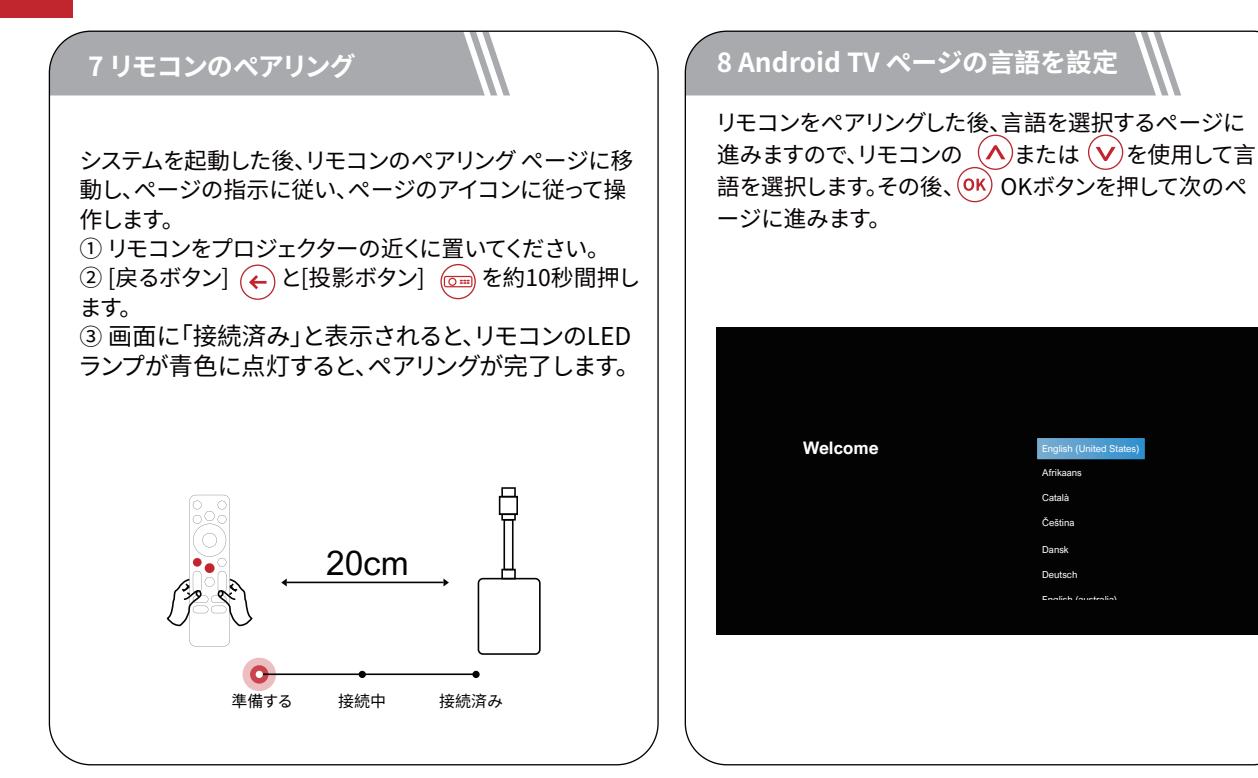

続きを選択した後、Google クイック設定ページに入り、 ページ上の設定ウィザードに従ってセットアップします。ス キップする場合は、Wi-Fi 接続に入り、利用可能な Wi-Fi を選択し、パスワードを入力して接続を完了し、Google ア カウント ページに入り 、Googleアカウントとパスワード を入力してログインし、その他の関連手順を段階的に実 行します。 Android TV セットアップ ウィザードを完了する と、Android TV のホーム画面が表示されます。 ストリーミ ング アプリをダウンロードして、お気に入りの番組の視聴 を開始できるようになりました。

ご注意:Android TVの規約により、Android TVを利用す るにはGoogleアカウントへのログインが必要となります ので、Googleアカウントを登録していない場合は、登録を 行ってからご利用ください。

#### **Android TV のセットアップ Bluetoothオーディオ機器の接続**

ご自宅にあるBluetoothスピーカー/ヘッドホンを接 続するため、[設定]->[リモコンとアクセサリ]->[アクセ サリを追加]を選択し、接続したいデバイスを選択して ください。

ご注意:Bluetooth接続はAndroid TV内で接続しな ければなりません。

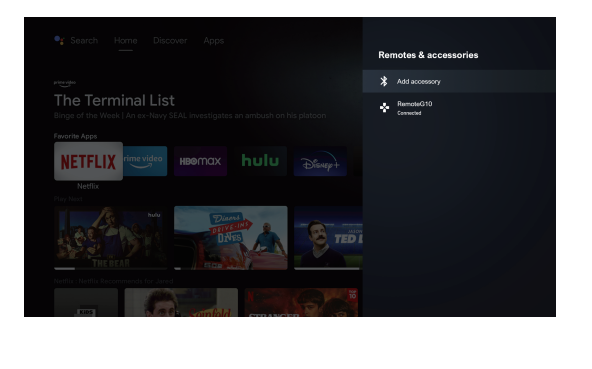

#### **新しい Google ユーザーを追加**

テレビで新しい Google アカウントにサインすると、ロ グインと支払いのセキュリティが簡単になります。 [設 定] -> [アカウントとログイン] でアカウントの追加や 切り替えができます。

#### **9 ワイヤレス接続**

説明: Chromecast 機能は、Android TV システムを使 用している場合にのみ利用できます。

#### **ビデオアプリまたはWebサイトでのスクリー ンキャスト(Android/Appleデバイス)**

① デバイスと Android TV が同じ Wi-Fi ネットワー クに接続されており、最新バージョンのアプリを実行 していることを確認してください。

② スクリーンキャストが可能なサイト/アプリを起動 します。

③ 画面 (二) キャストボタンをタップし、デバイス名を 選択します「D1221」 。

#### **ChromeブラウザタブからのWebページ 投影(パソコン用)**

① パソコンとプロジェクターを同じWi-Fiネットワーク に接続します。

② Chromeブラウザタブ右上の(:)をクリックし、スクリ ーンソースからWebページをキャストするか、画面を 切り替えるかを選択します。

③ デバイス名「D1221-XXX」 を選択して画面をキ ャストします。

#### **Android デバイスで同じ画面を投影**

① Androidデバイスとプロジェクターが同じWi-Fiネ ットワークを使用していることを確認してください。 ② Android端末に「Google Home」△ アプリを ダウンロードします。 ③ 「Google Home」アプリを開き、対象のAndroid 端末を選択し、クリックすると画面をキャストします。

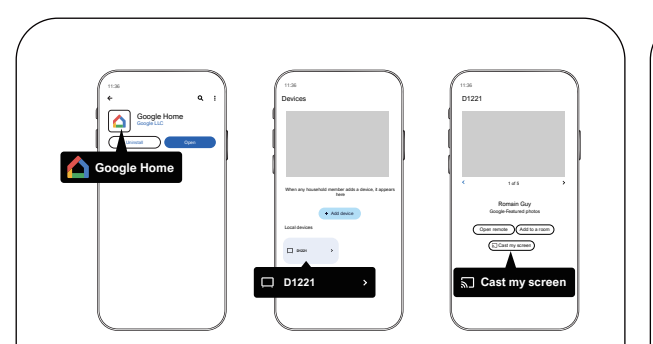

#### **Apple デバイスで同じ画面を投影**

① iOS デバイスがプロジェクターと同じ Wi-Fi ネッ トワークに接続されていることを確認してください。 ② Android TVシステムのGoogle Playストアから 「Airscreen」アプリをダウンロードします。

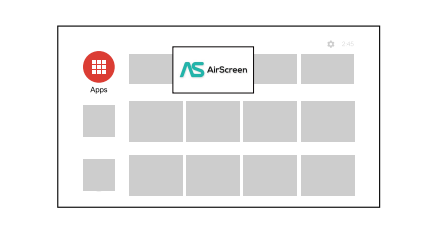

③ 「Airscreen」アプリを開き、アプリの画面の指示に 従ってください。

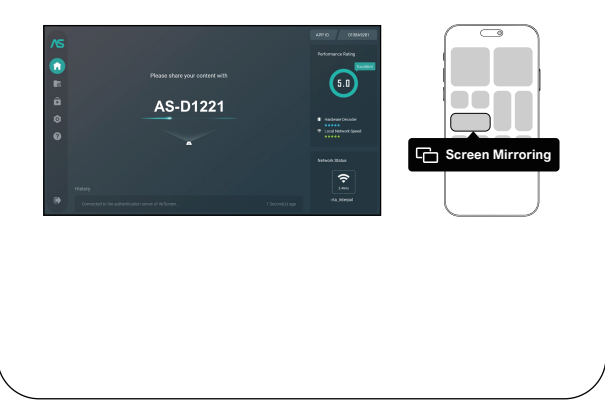

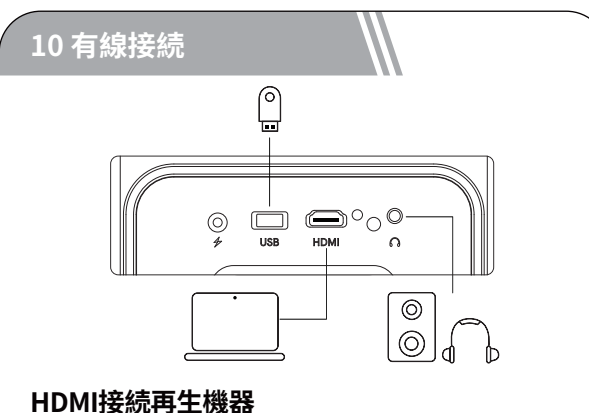

このPoseidon E40は、PC、DVDプレーヤー、セットトップ ボックス(STB)、ゲーム機など、様々なHDMI再生機器と の接続に対応しています。

① 本機とHDMI再生機器をHDMIケーブルで接続します。 ② リモコンの ボタン (3)を押してプロジェクターのホー ムページに入り、[HDMI]を選択し、[OK] を押します。

#### **U ディスクとモバイル ハードディスクに接続 します**

このプロジェクターでは、USB ストレージデバイスに 保存された音楽、ビデオ、写真を楽しめます。

#### **Android TV を使用して読む**

① USB ストレージ デバイスを挿入します。

② Android TV システムに入り、Googleアプリケーシ ョンストアを開いて、ファイルマネージャーをダウンロ ードします。

③ ファイル管理アプリを開き、U ディスクを見つけ、読 み込むファイルを選択しま

 $(4)$  (oκ)ボタンを押して再生を開始します

#### **プロジェクターを使用して読み取り**

① USB ストレージデバイスを挿入します。

② リモコンの信号源ボタン (ヨ) を押し、[USB]を選択 し、Uディスクを開きます。

③ ファイルとフォルダのメニューから再生したいファイ ルを選択します。

(4) (ok)ボタンを押すと再生が始まります。

#### **AUX ケーブルを介してヘッドフォンやスピーカ ーをプロジェクターに接続することもできます。**

① 3.5mm AUXケーブルコネクタをプロジェクターの AUXポートに差し込みます。

② 3.5mm AUXケーブルのもう一方をイヤホンまたは スピーカーに接続します。

③ プロジェクターでメディアを再生します。

#### **Bluetoothスピーカー**

プロジェクターのショートカットボタン を押して プロジェクターのホーム ページに入り、回転メニュ ーから[Bluetoothスピーカー]を選択し、説明に従っ てください。

#### **11 ショートカットメニュー機能**

 ボタンを押すとショートカットメニューが表示 されます。

- ナビゲーション ボタンを押して、目的のオプ ションを選択します。
- < または (> ボタンを押してパラメータを調 整します。
- (ок)ボタンを押して保存します。

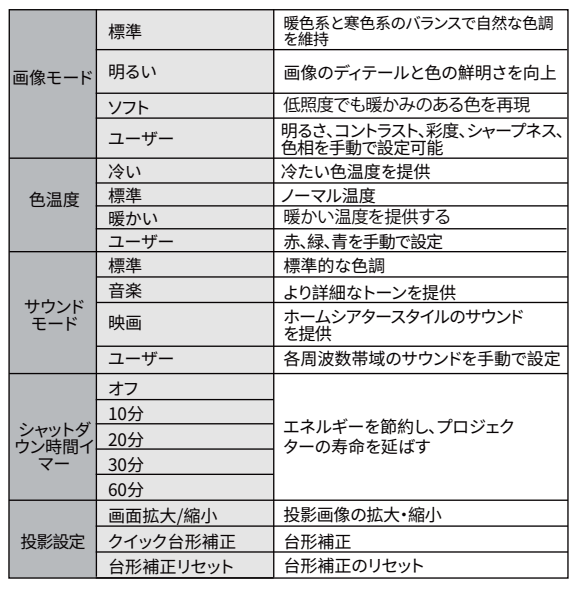

### **12 スクリーンセーバー機能**

リモコンの電源ボタン (b) を押し、シャットダウンオプ ションに入り、付随モードを選択し、設定するスクリー ンセーバー機能に入ります

# **13 仕様**

システム: Android TV 11.0 Wi-Fi: 2\*2 MIMO Wi-Fi 2.4GHz/5 GHz 802.11 a/b/g/n/ac 物理解像度: 1920\*1080p スピーカー出力: 10W\*2 投影比: 1.23:1 画面比: 16:9 / 4:3 お勧め投影サイズ: 80 ~ 120 インチ 消費電力:200W 電力入力:DC 24.0V 8.33A

## **NOUS SOMMES TOUJOURS PRÊTS À VOUS AIDER.**

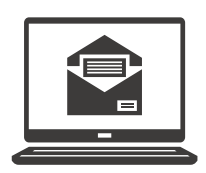

support@ultimea.com

#### **Vous préférez le tutoriel vidéo ?**

Vidéo de conseils d'installation et manuels d'utilisation sur le site Web d'ULTIMEA

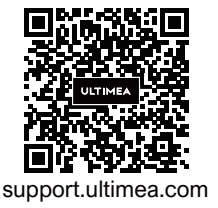

# $9$  f o d  $\sigma$

@ultimea\_official

+1 888-598-8875 (US) Mon-Fri 9am-5pm (PST) +49 89-628-25828 (EU) Mon-Fri 9am-5pm (CET)

### **1 Consignes de sécurité**

Veuillez lire toutes les instructions avant d'utiliser cet appareil. N'apportez pas de modifications et ne procédez pas à des configurations qui ne sont pas décrites dans ce manuel. En cas de lésions corporelles, de pertes de données ou de dommages pour cause de non-respect des instructions, la garantie ne s'applique pas.

#### **Configuration**

• Pour éviter les blessures ou les dommages matériels, suivez les instructions de ce manuel et n'utilisez pas le produit d'une autre manière.

• Pour réduire le risque d'incendie ou d'électrocution, ne pas exposer ce produit à la pluie ou à l'humidité. Les objets remplis de liquides, tels que des vases, ne doivent pas être placés sur cet appareil.

• Ne pas placer l'appareil sur des surfaces souples telles que des nappes ou des tapis, car cela pourrait constituer un risque d'incendie.

• Ne pas placer l'appareil dans des zones exposées à la poussière et à la saleté, ou à proximité de tout appareil générant un fort champ magnétique.

• Pour éviter une surchauffe, ne pas bloquer ou obstruer les ori ces de ventilation.

• Ne jamais placer cet appareil dans un espace confiné. Toujours laisser suffisamment d'espace autour de ce dispositif pour la ventilation.

● N'utilisez pas l'appareil dans des environnements où la température est trop élevée ou trop basse. Ne jamais exposer l'appareil à la lumière directe du soleil ou à l'humidité.

• Lorsque cet appareil est en fonctionnement sur une longue période de temps, la surface peut devenir chaude. Si cela se produit, l'éteindre immédiatement et débrancher le chargeur. Attendre son refroidissement avant de le remettre en marche.

● Toujours manipuler cet appareil avec soin. Éviter de toucher l'objectif.

• Ne pas laisser les enfants manipuler l'appareil sans surveillance.

• Ne pas placer d'objets lourds ou coupants sur cet appareil.

• Pour éviter toute électrocution, ne pas démonter l'appareil.

• Éviter les vibrations extrêmes, car elles pourraient endommager les composants internes.

• Veillez à n'utiliser que les adaptateurs fournis par le fabricant. L'utilisation d'adaptateurs non autorisés peut être dangereuse et enfreindre les termes de la licence et de la garantie du produit.

● Les utilisateurs doivent se conformer aux lois et règlements du pays et de la région où l'équipement est situé (utilisé), respecter l'éthique professionnelle, prêter attention aux obligations de sécurité et il leur est strictement interdit d'utiliser nos produits ou notre équipement à des fins illégales.

● Lors de l'utilisation d'un vidéoprojecteur dans un environnement sombre, il est primordial de veiller à la sécurité du public. Assurez-vous que le vidéoprojecteur ainsi que les câbles d'alimentation et autres équipements sont positionnés dans des endroits où ils ne risquent pas d'être renversés ou touchés, et évitez les croisements de câbles afin de réduire les risques sécuritaires.minimieren.

#### **Alimentation**

- Utiliser uniquement l'adaptateur fourni.
- Mettre l'appareil hors tension avant de retirer le bloc d'alimentation de la prise.

● Protéger le cordon d'alimentation pour éviter que quelqu'un ne marche dessus ou ne le pince, particulièrement au niveau des fiches, des prises de branchement et du point de sortie de l'appareil.

● Débrancher l'appareil en cas d'orage ou lorsqu'il n'est pas utilisé pendant une longue période.

● Avant de réaliser une connexion ou d'en modifier une, s'assurer que tous les appareils sont débranchés de la prise d'alimentation.

● Ne jamais toucher le cordon d'alimentation ou le

#### **Protection de l'audition**

• Pour éviter tout dommage auditif, ne pas écouter à un volume élevé pendant une période prolongée. Régler le volume à un niveau raisonnable.

#### **Protection des yeux**

● Ne fixez pas directement le faisceau de travail, la lumière vive peut abîmer vos yeux.

#### **Nettoyage**

• Utiliser un chiffon doux non pelucheux. Ne jamais utiliser de produits liquides, gazeux ou inflammables pour le nettoyage.

● Ne pas utiliser d'agents liquides pour le nettoyage de l'objectif, afin de ne pas endommager le film de protection de l'objectif.

• Frotter les surfaces doucement. Veiller à ne pas rayer les surfaces.

• Utiliser un chiffon nettoyant pour lentille pour nettoyer la lentille.

#### **Réparations**

• Ne pas réparer cet appareil vous-même. Faire réparer votre appareil par un centre de service agréé uniquement.

• Un mauvais entretien peut entraîner des blessures ou endommager l'appareil.

• Consulter un technicien qualifié pour toute réparation. **Système**

En raison des mises à jour régulières de l'interface du système Android TV, l'interface utilisateur subira des mises à jour logicielles, ce qui pourrait entraîner des différences entre certaines interfaces et les instructions du manuel. Si des différences entre le manuel et l'interface utilisateur finale du produit surviennent, veuillez vous référer à ce qui est affiché à l'écran pour plus de précision.

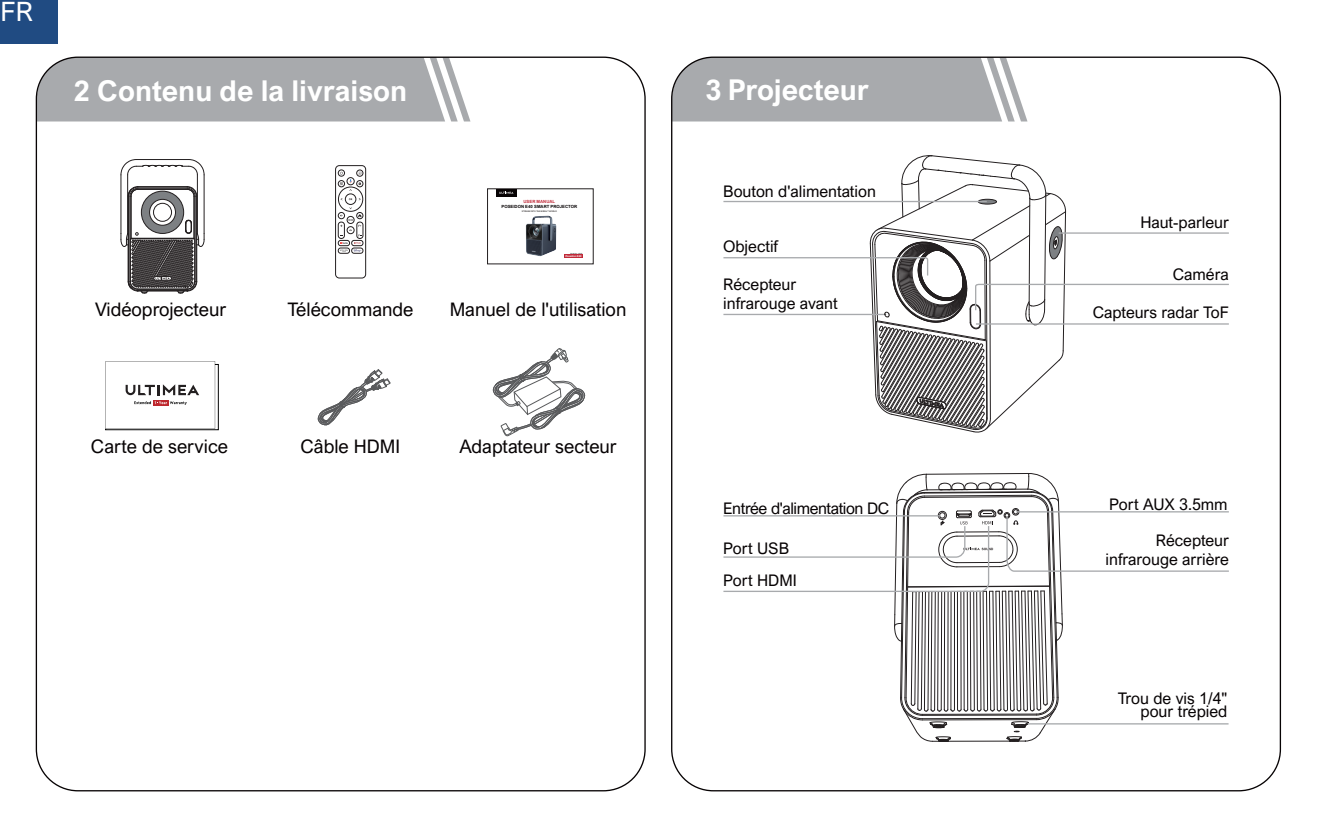

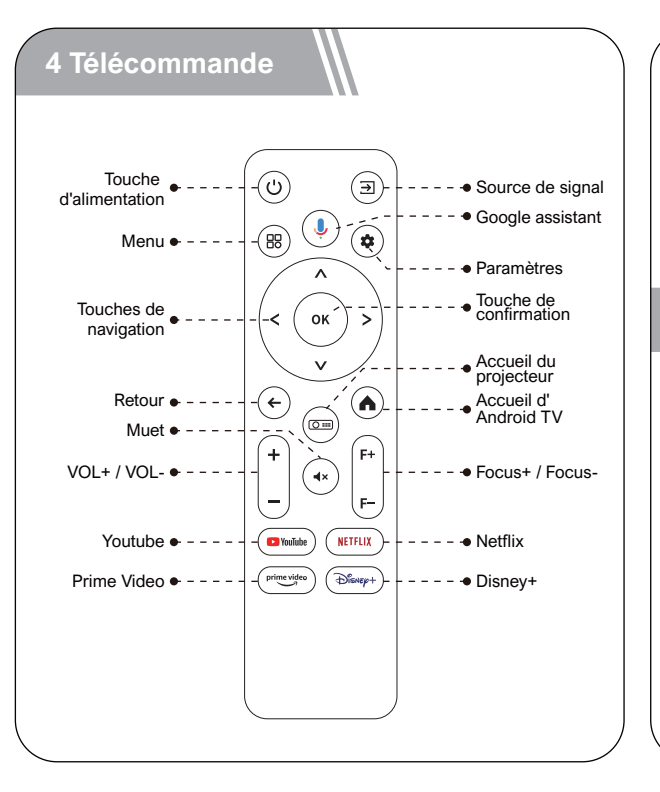

#### **Instructions pour le voyant d'alimentation**

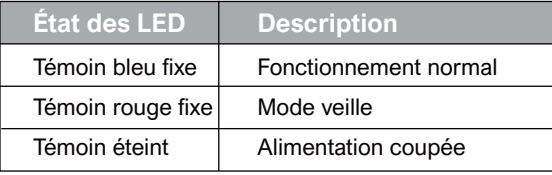

#### **5 Installation**

#### **Préparation de la télécommande**

- Appuyez et faites glisser vers le bas pour ouvrir le capot des piles.
- Insérez 2 piles AAA en respectant la polarité(+ / -), refermez le couvercle.
- Lors de la première utilisation. suivez les instructions affichées à l'écran pour appairer la télécommande avec le projecteur.

• Assurez-vous que la distance entre la télécommande et le projecteur ne dépasse pas 10 mètres / 33 pieds.

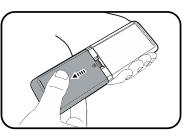

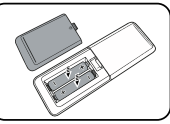

#### **Mise sous tension / Mise hors tension Placement**

- Branchez le adaptateur secteur fourni au projecteur.
- Appuyez une fois sur le bouton d'alimentation pour démarrer la projecteur, et accéder à l'écran de démarrage.
- En mode allumé, appuyez une fois sur la touche d'alimentation pour accéder au menu d'arrêt, puis appuyez à nouveau sur le bouton d'alimentation pour confirmer l'arrêt.

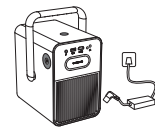

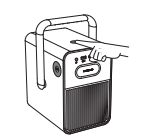

Branchez le adaptateur secteur dans une prise électrique.

Appuyez sur le bouton d'alimentation pour allumer le projecteur.

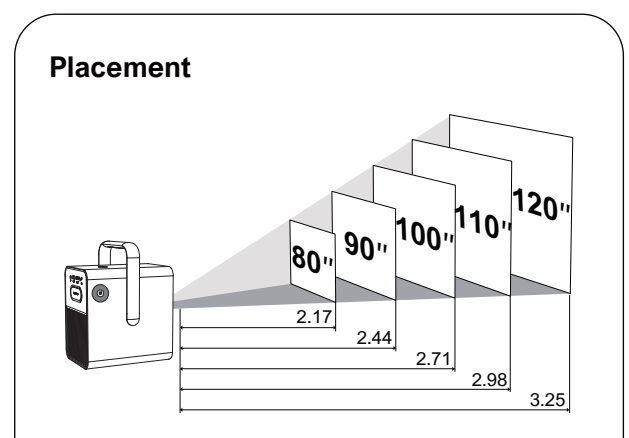

• Placez le projecteur face à la surface de projection pour obtenir une image rectangulaire.

• Réglez la distance entre le projecteur et l'image pour obtenir la taille de l'image dont vous avez besoin ; plus la distance est grande, plus l'image est grande.

#### **La relation entre la taille de la projection et la distance est illustrée dans le diagramme ci-dessous**

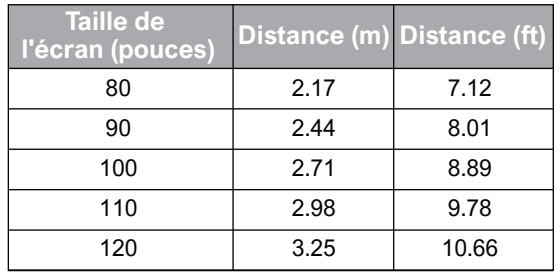

• Remarque : la taille de l'écran correspond à la distance entre les diagonales de l'écran, et non à la longueur de l'écran.

#### **Auto Focus**

• Placez le projecteur sur une surface de projection appropriée ou un mur, et le projecteur ajustera automatiquement la mise au point de l'image jusqu'à ce qu'elle soit nette.

#### **Focus Manuel**

• Vous pouvez également effectuer une mise au point manuelle à l'aide de la télécommande. Appuyez sur les boutons et de la télécommande pour ajuster l'image et observez l'icône de mise au point jusqu'à ce que l'image soit nette.

#### **Correction Trapézoïdale**

• Ce projecteur prend en charge la Auto Keystone Correction, la Correction Trapézoïdale Numérique Manuelle et Quadrilateral Keystone Correction.

#### **Auto Keystone Correction**

• Lorsque l'image projetée par le projecteur est inclinée, il effectuera automatiquement une correction de l'image pour la ramener à une forme rectangulaire. Si vous constatez que la correction automatique n'est pas suffisamment précise, veuillez suivre les instructions ci-dessous pour ajuster les paramètres :

- Appuyez sur le bouton  $\circledcirc$  pour accéder à la page d'accueil du projecteur, puis accédez à [Paramètre] -> [Paramètre de projection] -> [Réglages de calibration] -> [Etalonnage de référance trapézoïdal].
- Ajustez ensuite le projecteur pour obtenir une image correcte.

Lorsque vous avez fixé votre projecteur à un emplacement spécifique, utilisez la correction numérique de la distorsion trapézoïdale. Appuyez sur le bouton ( $\circ$ ) pour accéder aux paramètres du projecteur, puis sélectionnez [Paramètre] -> [Paramètre de projection] -> [Réglages de calibration], désactivez [Correction trapézoïdale entièrement automatique]. Revenez au menu précédent et choisissez [Correction rapide de l'échelle]. Utilisez les boutons gauche et droit de la télécommande pour effectuer des ajustements horizontaux et verticaux.

#### **Correction Verticale**

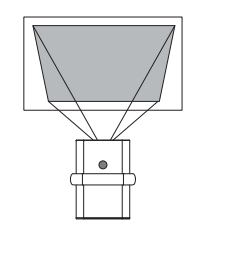

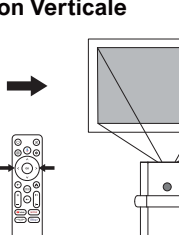

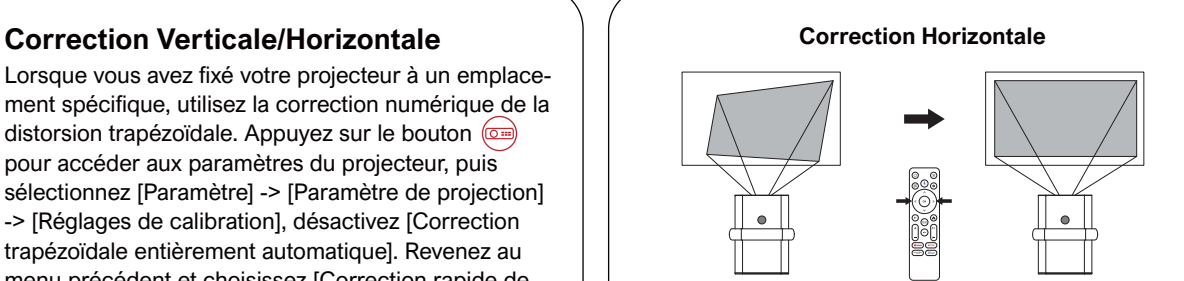

#### **Quadrilateral Keystone Correction**

Si l'image projetée est étirée ou déformée en raison de l'angle de projection le long des deux axes, suivez les instructions suivantes pour ajuster les paramètres. Appuyez sur le bouton  $\circ$  pour accéder aux paramètres du projecteur, puis sélectionnez [Paramètre] -> [Paramètre de projection] -> [Correction en quatre points]. Sélectionnez l'angle souhaité, puis utilisez les boutons gauche et droit de la télécommande pour effectuer les ajustements nécessaires.

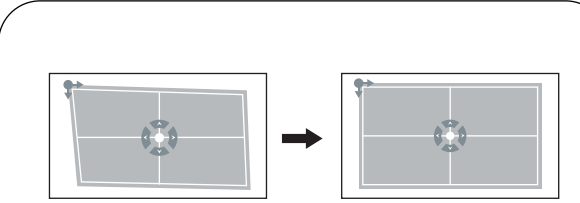

#### **Réinitialisation de la correction trapézoïdale**

Pour restaurer les paramètres par défaut, appuyez sur le bouton  $\circ$  pour accéder aux paramètres du projecteur, puis sélectionnez [Paramètre] -> [Paramètre de projection] -> [Réinitialisation de la correction trapézoïdale]. Appuyez sur le bouton  $($ o $<sub>K</sub>)$  pour confirmer.</sub>

### **Zoom**

Appuyez sur le bouton  $\circ$  pour accéder aux paramètres du projecteur, puis sélectionnez [Paramètre] -> [Paramètre de projection] -> [Zoom infini]. Utilisez les touches directionnelles de la télécommande pour ajuster la taille de l'image.

#### **Évitement Intelligent des Obstacles**

Appuyez sur le bouton  $\circledcirc$  pour accéder à la page d'accueil du projecteur, allez à [Paramètres]->[Paramètres de projection]->[Réglages de calibration]->[Évitement intelligent des obstacles à l'écran], sélectionnez la fonction activée/désactivée.

### **Alignement intelligent de l'écran**

Appuyez sur le bouton  $\circ$  pour accéder à la page d'accueil du projecteur, allez à [Paramètres]->[Paramètres de projection]->[Réglages de calibration]->[Alignement automatique de l'image], sélectionnez la fonction activée/désactivée.

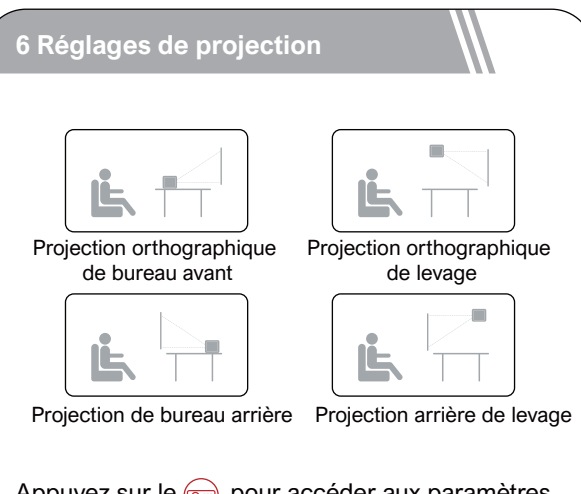

Appuyez sur le  $\circledcirc$  pour accéder aux paramètres du projecteur, puis sélectionnez [Paramètre] -> [Paramètre de projection] -> [Mode d'installation]. Choisissez entre Projection orthographique de bureau avant / Projection de bureau arrière / Projection orthographique de levage / Projection arrière de levage.

#### **7 Appairage de la télécommande**

Après avoir démarré le système, vous accéderez à la page d'appairage de la télécommande. Suivez les instructions et effectuez les opérations selon les illustrations de la page.

① Placez la télécommande à proximité du projecteur.

2 Maintenez enfoncés la touche  $\left(\leftarrow\right)$  +  $\left(\overline{\bullet}\right)$  pendant environ 10 secondes.

③ Lorsque l'écran affiche "Connexion", le voyant LED de votre télécommande s'éteint, indiquant que l'appairage de la télécommande est terminé.

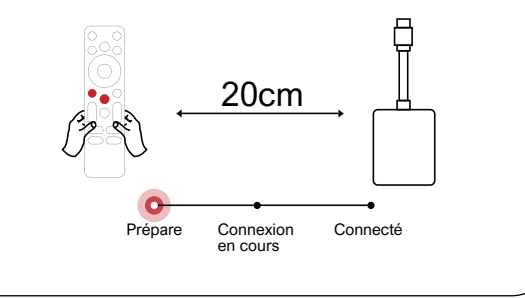

#### **8 Configurer la Langue Android TV**

Une fois l'appairage de la télécommande terminé, vous serez guidé vers une page de sélection de la langue. Utilisez les touches  $(v)$  ou  $\Omega$  pour sélectionner votre langue, puis appuyez sur la touche  $($ o $<sub>K</sub>)$  pour</sub> passer à la page suivante.

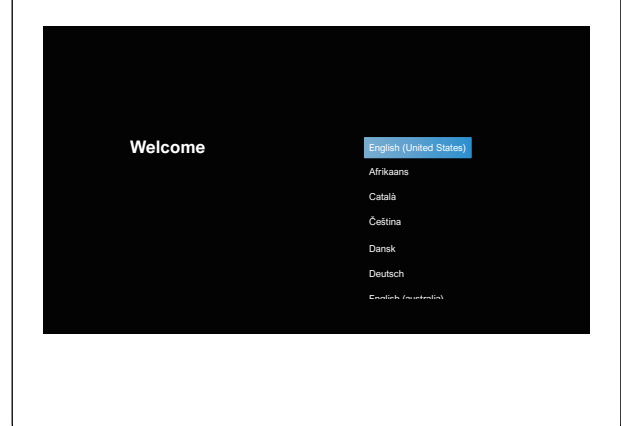

#### **Configuration d'Android TV**

Après avoir sélectionné "Continuer", vous accéderez à la page des paramètres rapides de Google. Suivez les instructions à l'écran pour effectuer la configuration. Si vous choisissez de passer cette étape, vous accéderez à la connexion Wi-Fi. Sélectionnez le réseau Wi-Fi disponible, saisissez le mot de passe et terminez la connexion. Ensuite, vous arriverez à l'écran de connexion du compte Google. Entrez votre identifiant et votre mot de passe Google, puis suivez les étapes supplémentaires. Une fois que vous aurez terminé le guide d'installation d'Android TV, l'écran d'accueil d'Android TV s'affichera. À présent, vous pouvez commencer à regarder vos émissions préférées en téléchargeant des applications de streaming.

Remarque : Conformément aux règles d'Android TV, l'utilisation d'Android TV nécessite la connexion à un compte Google. Si vous n'avez pas encore de compte Google, veuillez vous inscrire avant de pouvoir continuer à utiliser Android TV.

#### **Appareil Audio Bluetooth Externe**

Si vous souhaitez vous connecter à des haut-parleurs ou des écouteurs Bluetooth à domicile, veuillez sélectionner [Paramètres] -> [Télécommandes et accessoires] -> [Ajouter un accessoire], puis sélectionnez l'appareil auquel vous souhaitez vous connecter.

Remarque: La connexion Bluetooth doit être établie à l'intérieur d'Android TV.

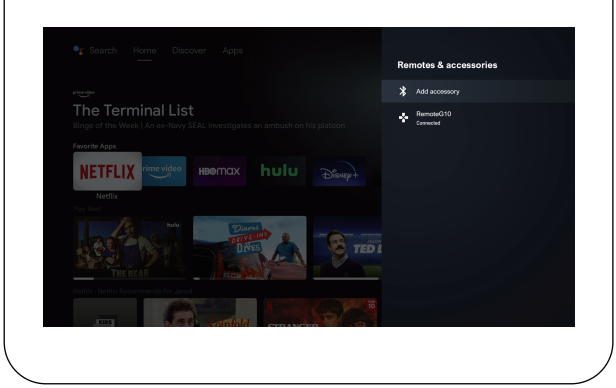

#### **Ajouter un nouveau compte Google**

Pour créer un nouveau compte Google sur votre téléviseur afin de faciliter la connexion et les paiements sécurisés, veuillez suivre les étapes suivantes : [Paramètres] -> [Comptes et connexion] -> [Ajouter un compte] ou [Changer de compte].

#### **9 Connexion de Wireless**

Note : La fonction Chromecast est uniquement disponible lorsque vous utilisez le système d'exploitation Android TV.

#### **Diffusion depuis de vidéo apps/site web (appareils Android/iOS)**

① Assurez-vous que votre appareil et le Android TV sont connectés au même réseau Wi-Fi et que vous utilisez la dernière version de l'application. ② Lancez l'application/site web compatible avec la

diffusion en continu.

3) Appuyez légèrement sur le bouton  $\binom{1}{n}$  en continu, puis sélectionnez le nom "D1221".

#### **Diffusion depuis de navigateur Chrome (Ordinateur)**

① Assurez-vous que votre ordinateur et le projecteur sont connectés au même réseau Wi-Fi.  $\odot$  Cliquez sur l'icône "Diffuser" dans le coin  $\binom{?}{'}$  de l'onglet du navigateur Chrome, puis sélectionnez si vous souhaitez diffuser l'onglet de la page Web ou basculer l'écran.

③ Sélectionnez le nom de l'appareil "D1221" pour la diffusion.

#### **Miroir d'écran de l'appareil Android**

① Assurez-vous que votre appareil Android et le projecteur sont connectés au même réseau Wi-Fi. ② Vous pouvez télécharger l'application "Google Home"  $\bigcap$  sur votre appareil Android. ③ Ouvrez l'application "Google Home", sélectionnez l'appareil "D1221", puis appuyez sur "Diffuser l'écran".

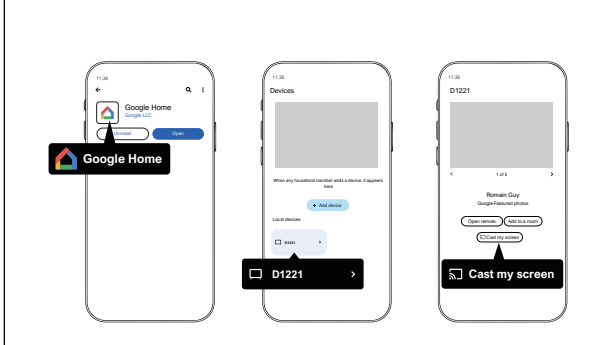

#### **Miroir d'écran de l'appareil iOS**

① Assurez-vous que votre appareil iOS et le projecteur sont connectés au même réseau Wi-Fi. ② Téléchargez l'application "AirScreen" depuis le Google Play Store du système Android TV.

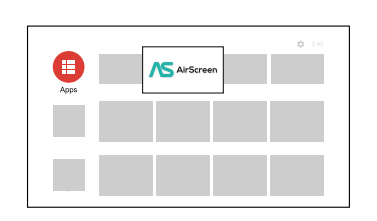

③ Ouvrez l'application "AirScreen" et suivez les instructions à l'écran pour procéder au miroir d'écran.

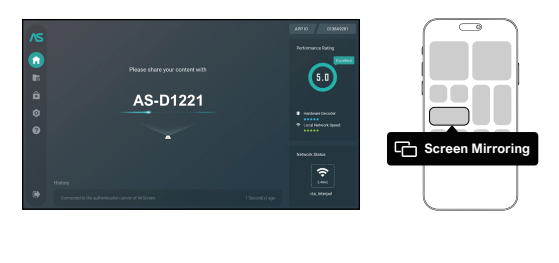

# **10 Connexions câblées** ∋ംറ ⊚  $\circledcirc$  $\circledcirc$

#### **Lecture de vidéo à partir d'appareils HDMI**

Ce projecteur prend en charge les connexions avec divers appareils de lecture HDMI tels que les lecteurs DVD, les décodeurs (STB), les consoles de jeux ou d'autres appareils.

① Connectez ce projecteur à un appareil de lecture HDMI avec un câble HDMI.

 $\circled{2}$  Appuyez sur le bouton  $\circled{3}$  sur la télécommande, sélectionnez [HDMI], puis appuyez sur  $($ o $\kappa)$ .

#### **Connecter la clé USB/le disque dur externe**

Avec ce projecteur, vous pouvez profiter de la musique, des vidéos et des images stockées sur des périphériques de stockage USB.

#### **Utilisation d'Android TV pour lire**

① Insérez le périphérique de stockage USB.

② Accédez au système Android TV, ouvrez le

Google Play Store et téléchargez un gestionnaire de fichiers.

③ Ouvrez l'application de gestion de fichiers, recherchez le périphérique USB et sélectionnez les fichiers que vous souhaitez lire.

 $\left(4\right)$  Appuyez sur  $\left($ ok $\right)$  pour commencer la lecture.

#### **Utilisation du projecteur pour lire**

① Insérez le périphérique de stockage USB.  $\circled{2}$  Appuyez sur le bouton  $\circled{3}$  de la télécommande et sélectionnez [USB] pour ouvrir la clé USB. ③ Choisissez le fichier que vous souhaitez lire à partir du menu des fichiers et des dossiers.  $\left(4\right)$  Appuyez sur  $\left($ ok $\right)$  pour commencer la lecture.

#### **Connexion de 3.5mm Audio**

Vous pouvez également connecter des écouteurs ou des haut-parleurs au projecteur à l'aide d'un câble AUX.

① Insérez le connecteur du câble AUX de 3.5 mm dans le port AUX du projecteur.

② Connectez l'autre extrémité du câble AUX de 3.5 mm à vos écouteurs ou haut-parleurs.

③ Lancez votre contenu multimédia sur le projecteur.

#### **Mode du Haut-parleur Bluetooth**

Appuyez sur le bouton  $\circ$  pour accéder à la page d'accueil du projecteur, sélectionnez [Haut-parleur Bluetooth] dans la rotation et suivez les instructions.

#### **11 Fonction du Menu Rapide**

Appuyez sur le bouton  $\left(\overline{R}$  pour afficher le menu rapide.

- Appuyez sur le bouton de navigation pour sélectionner l'option souhaitée.
- Appuyez sur le bouton  $\overline{(\zeta)}$  ou  $\overline{(\zeta)}$  pour régler le paramètre.
- Appuyez sur le bouton  $(x)$  pour enregistrer

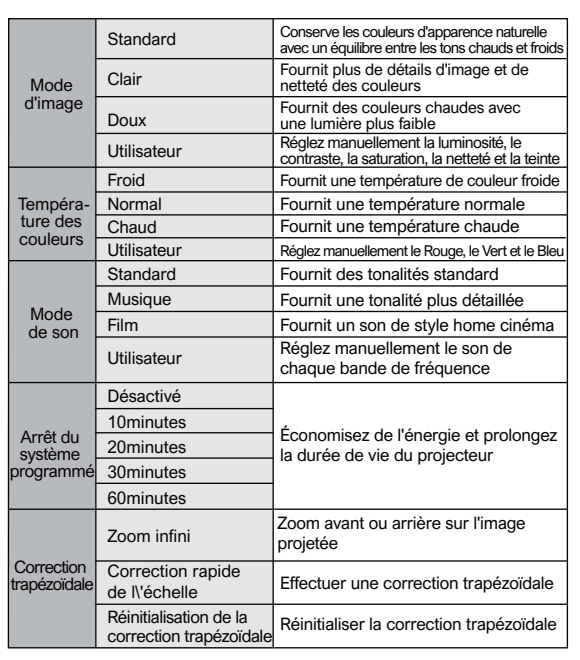

#### **12 Fonction de Veille**

Appuyez sur le bouton  $\circled{c}$  de la télécommande pour accéder au Mode Compagnon, entrez dans les paramètres de la fonction de veille pour effectuer les réglages souhaités.

#### **13 Spécifications**

Système: Android TV 11.0 Wi-Fi: 2\*2 MIMO Wi-Fi 2.4GHz/5GHz 802.11 a/b/g/n/ac Résolution physique: 1920\*1080p Puissance des haut-parleurs: 10W\*2 Ratio de projection: 1.23:1 Ratio d'image: 16:9 / 4:3 Taille de projection recommandée: 80" - 120" Consommation d'énergie: 200W Entrée d'énergie: DC 24.0V 8.33A

# **SIAMO PRONTI PER AIUTARTI**

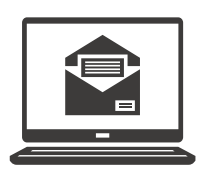

support@ultimea.com

#### **Preferisci i video tutorial?**

Video sul setup e Manuali Utente sul sito ULTIMEA.

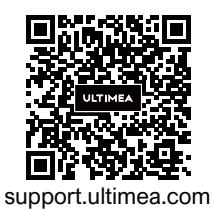

# $20000$

@ultimea\_official

+1 888-598-8875 (US) Mon-Fri 9am-5pm (PST) +49 89-628-25828 (EU) Mon-Fri 9am-5pm (CET)

#### **1 Inforrmazioni sulla sicurezza**

Leggere tutte le istruzioni prima di utilizzare il dispositivo. Non apportare modifiche, né creare impostazioni che non siano descritte nel presente manuale. La garanzia non si applica in caso di lesioni fisiche, perdita di dati o danni causati dal mancato rispetto delle istruzioni.

#### **Configurazione**

- Per evitare lesioni o danni alle cose, seguire le istruzioni di questo manuale e non utilizzare il prodotto in altro modo.
- Per ridurre il rischio di incendi o scosse elettriche, non esporre il dispositivo a pioggia o umidità. Oggetti contenenti liquidi come, ad esempio, vasi, non devono essere collocati sul dispositivo.
- Non posizionare il dispositivo su superfici morbide, come tovaglie o tappeti, in quanto ciò potrebbe provocare un incendio.
- Non posizionare il dispositivo in aree soggette a polvere e sporco eccessivi o vicino ad apparecchi che generano un forte campo magnetico.
- Per evitare il surriscaldamento, non bloccare né ostruire le aperture di aerazione.
- Non collocare mai il dispositivo in uno spazio ristretto. Lasciare sempre spazio sufficiente attorno al dispositivo per consentire l'areazione.
- Non utilizzare il dispositivo in ambienti con temperature troppo alte o troppo basse. Non esporre mai il dispositivo alla luce diretta del sole o all'umidità.
- Quando il dispositivo è in funzione per un periodo di tempo prolungato, la sua superficie potrebbe riscaldarsi. In tal caso, spegnerlo immediatamente e scollegare il caricabatterie. Riprendere l'utilizzo dopo che il dispositivo si è raffreddato.
- Maneggiare il dispositivo sempre con cura. Evitare di toccare l'obiettivo.
- Non consentire a bambini di maneggiare il dispositivo senza supervisione.
- Non collocare oggetti pesanti o appuntiti sul dispositivo.
- Per evitare scosse elettriche, non smontare il dispositivo.
- Evitare vibrazioni estreme poiché potrebbero danneggiare le componenti interne.
- Utilizzare esclusivamente gli adattatori forniti dal produttore. L'uso di adattatori non autorizzati può essere pericoloso e violare i termini della licenza e della garanzia del prodotto.
- Gli utenti devono rispettare le leggi e le normative del paese e della regione in cui si trova (si utilizza) l'apparecchiatura, osservare l'etica professionale, prestare attenzione ai requisiti di sicurezza ed è severamente vietato utilizzare i nostri prodotti o le nostre apparecchiature per scopi illegali.
- Nel utilizzare un proiettore in un ambiente buio, è importante prestare attenzione alla sicurezza degli spettatori. Assicurarsi che il proiettore, il cavo di alimentazione e altri dispositivi siano posizionati in luoghi non soggetti a inciampamenti o contatti accidentali, e evitare l'incrocio dei cavi al fine di ridurre i rischi per la sicurezza.

#### **Alimentazione**

- Utilizzare solo l'adattatore di alimentazione in dotazione.
- Spegnere il dispositivo prima di rimuovere l'alimentatore dalla presa di corrente.

● Evitare che il cavo di alimentazione venga calpestato o schiacciato, soprattutto in prossimità di spine, prese di derivazione e i fori da cui tali spine o prese fuoriescono dal dispositivo.

● Scollegare questo dispositivo in caso di temporali o se rimane inutilizzato per un lungo periodo di tempo.

● Prima di effettuare o modificare i collegamenti, assicurarsi che tutti i dispositivi siano scollegati dalla presa di corrente.

● Non toccare mai il cavo di alimentazione o il connettore di alimentazione con le mani bagnate.

#### **Sicurezza acustica**

● Al fine di prevenire danni all'udito, evitare l'ascolto ad alto volume per periodi di tempo prolungati. Impostare il volume a un livello di sicurezza.

#### **Protezione degli occhi**

● Non fissare direttamente il fascio di luce, poiché la luce intensa può danneggiare gli occhi.

#### **Pulizia**

● Utilizzare un panno morbido e privo di lanugine. Per la pulizia del dispositivo, non utilizzare mai detergenti liquidi, gassosi o facilmente infiammabili.

● Non utilizzare detergenti liquidi per la pulizia dell'obiettivo onde evitare di danneggiare la pellicola di rivestimento applicata sull'obiettivo.

● Asciugare le superfici delicatamente. Fare attenzione a non graffiare le superfici.

● Utilizzare l'apposita carta per la pulizia dell'obiettivo.

#### **Ripatazioni**

• Non effettuare autonomamente riparazioni sul dispositivo. Rivolgersi a un centro di assistenza autorizzato per la riparazione del dispositivo.

● Una manutenzione errata può causare lesioni fisiche o danni al dispositivo.

● Affidarsi a personale qualificato per tutti gli interventi di assistenza.

#### **Sistema**

A causa degli aggiornamenti periodici dell'interfaccia del sistema Android TV, l'interfaccia dell'utente verrà aggiornata tramite aggiornamenti software, il che potrebbe portare a delle differenze tra alcune schermate e quanto indicato nel manuale. Nel caso in cui vi fossero discrepanze tra il manuale e l'effettiva interfaccia utente del prodotto finale, si prega di fare riferimento a ciò che viene visualizzato effettivamente.

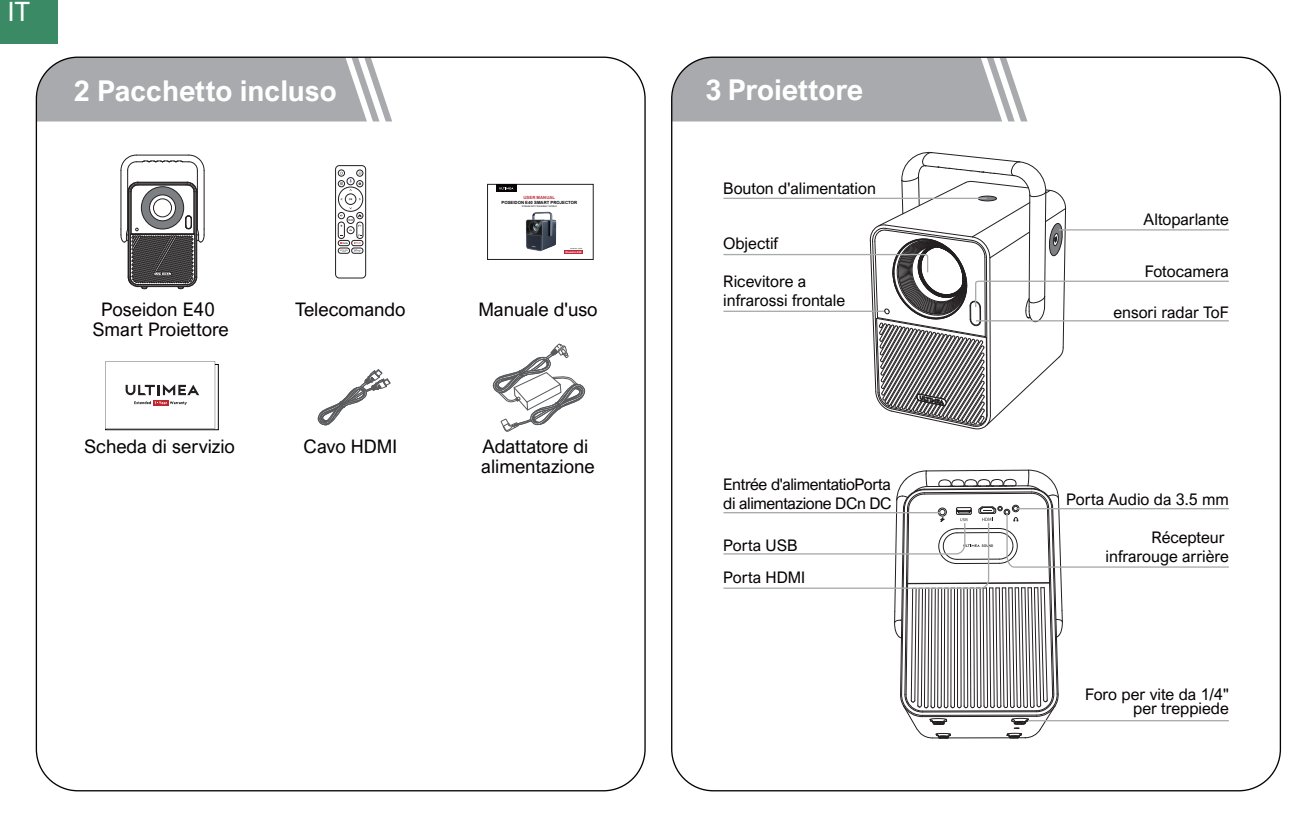

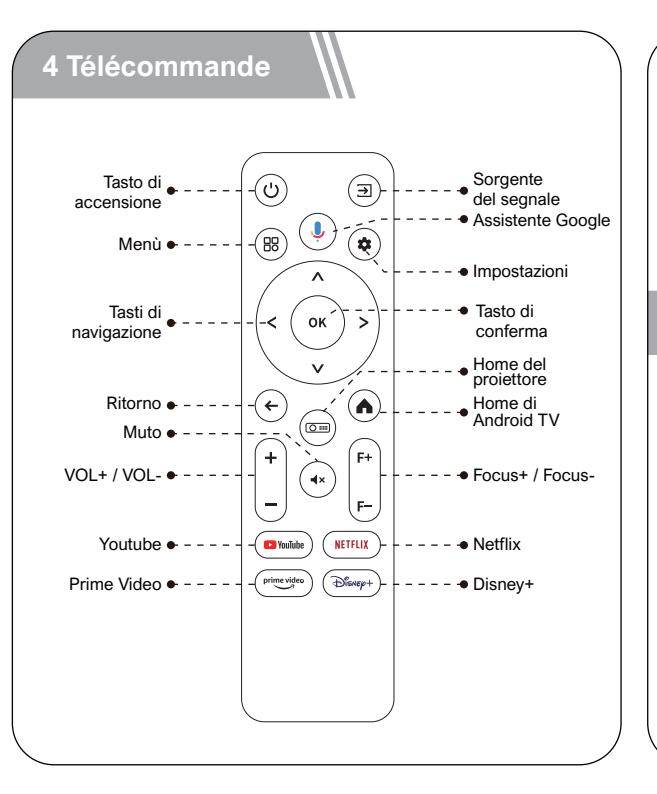

#### **Istruzioni dell'indicatore di alimentazione**

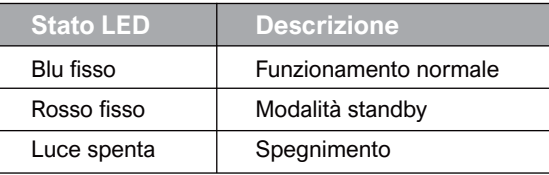

#### **5 Impostare**

#### **Preparazione del telecomando**

- Premi e fai scorrere verso il basso il portello della batteria per aprirlo.
- Inserisci 2 batterie AAA nuove rispettando la polarità (+/-) , chiudere il coperchio.
- Quando si utilizza per la prima volta, seguire le istruzioni sullo schermo per associare il telecomando al proiettore.

● La distanza tra il telecomando e il videoproiettore non deve essere maggiore di 10 metri / 33 piedi.

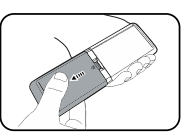

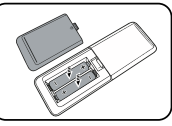

#### Accensione / Spegnimento **Collocamento**

- Collegare il adattatore di alimentazione in dotazione al proiettore.
- Premere una volta il tasto di accensione per avviare il proiettore e accedere alla schermata di avvio.
- In modalità di accensione, premere una volta il tasto di accensione per accedere al menu di spegnimento, quindi premere nuovamente il tasto di accensione per confermare lo spegnimento.

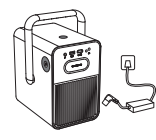

Inserisci il adattatore di alimentazione in una presa.

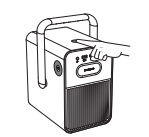

Premi il pulsante di accensione per accendere il proiettore.

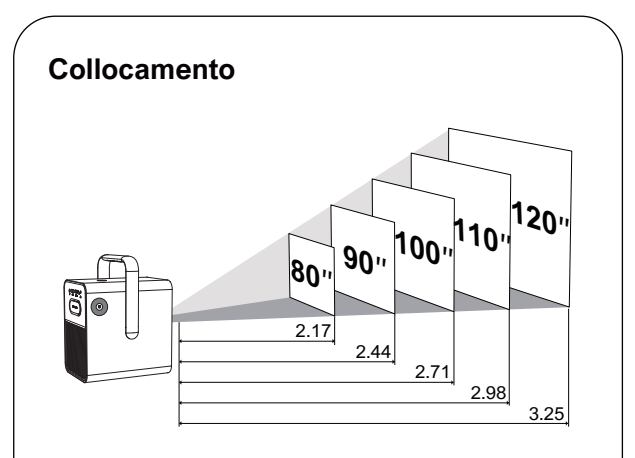

● Posizionare il proiettore di fronte alla superficie di proiezione per ottenere un'immagine rettangolare. ● Regolare la distanza tra il proiettore e l'immagine per ottenere le dimensioni desiderate; maggiore è la distanza, più grande è l'immagine.
#### **La relazione tra le dimensioni della proiezione e la distanza è illustrata nel diagramma seguente**

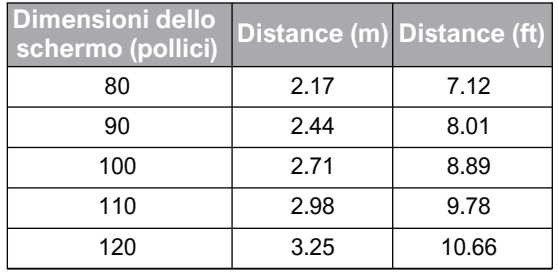

● Nota: la dimensione dello schermo è la distanza tra le diagonali dello schermo, non la lunghezza dello schermo.

#### **Messa a fuoco automatica**

• Posizionando il proiettore su una superficie di proiezione o una parete adatta, il proiettore regolerà automaticamente la messa a fuoco dell'immagine finché non sarà a fuoco.

#### **Messa a fuoco manuale**  $\left|\begin{array}{cc} \cdot & \cdot & \cdot \\ \cdot & \cdot & \cdot \\ \cdot & \cdot & \cdot \\ \cdot & \cdot & \cdot \end{array}\right|$

• È anche possibile mettere a fuoco manualmente utilizzando il telecomando. Premete i tasti e del telecomando per regolare l'immagine e osservate l'icona della messa a fuoco finché l'immagine non è nitida.

#### **Correzione trapezoidale**

● Questo proiettore supporta la correzione trapezoidale automatica, la correzione trapezoidale digitale manuale e la correzione trapezoidale quadrilatera.

#### **Correzione Trapezoidale Automatica**

● Quando l'immagine proiettata dal proiettore è inclinata, il proiettore corregge automaticamente l'immagine riportandola a una forma rettangolare. Se si ritiene che la correzione automatica non sia sufficientemente accurata, seguire le istruzioni riportate di seguito per regolare le impostazioni:

- Premere il tasto  $\circledcirc$  per accedere alla pagina iniziale del proiettore, quindi andare a [Impostazioni] -> [Impostazioni di proiezione] -> [Impostazioni trapezio] -> [Taratura orizzontale].
- Regolare quindi il proiettore per ottenere l'immagine

#### **Correzione Verticale/Orizzontale Correzione Orizzontale**

Una volta fissato il proiettore in una posizione specifica, utilizzare la correzione trapezoidale digitale manuale. Premi il pulsante  $\circledcirc$  per accedere alle impostazioni del proiettore, quindi seleziona [Impostazioni] -> [Impostazioni di proiezione] -> [Impostazioni trapezoidali] , disattiva l'opzione di [Trapezio automatico]. Tornare al menu precedente e selezionare [Correzione rapida trapezio]. Utilizzare i tasti destro e sinistro del telecomando per effettuare le regolazioni orizzontali e verticali.

#### **Correzione Verticale**

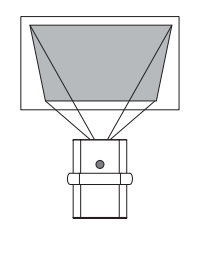

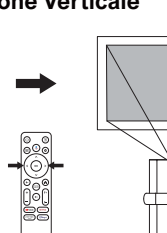

#### **Correzione Trapezoidale Quadrilatera**

Se l'immagine proiettata è allungata o distorta a causa dell'angolo di proiezione lungo entrambi gli assi, seguire le istruzioni riportate di seguito per regolare le impostazioni: Premi il pulsante  $\circledcirc$  per accedere alle impostazioni del proiettore, quindi seleziona [Impostazioni] -> [Impostazioni di proiezione] -> [Correzione a quattro punti]. Selezionare l'angolo desiderato, quindi utilizzare i tasti destro e sinistro del telecomando per effettuare le regolazioni necessarie.

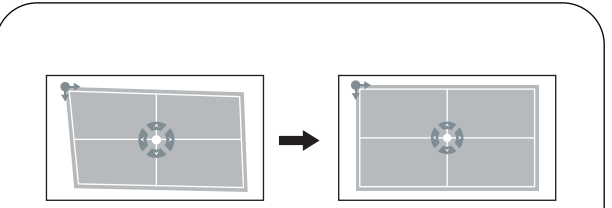

#### **Ripristino Correzione Trapezio**

Per ripristinare le impostazioni predefinite, premi il pulsante  $\circledcirc$  per accedere alle impostazioni del proiettore, quindi selezionare [Impostazioni] -> [Impostazioni di proiezione] -> [Ripristino correzione trapezio]. Premere il tasto  $($ o $<sub>K</sub>)$  per confermare.</sub>

#### **Zoom**

Premere il tasto di pulsante  $\circledcirc$  per accedere alle impostazioni del proiettore, quindi selezionare [Impostazioni] -> [Impostazioni di proiezione] -> [Riduizione schermo]. Utilizzare i tasti direzionali del telecomando per regolare le dimensioni dell'immagine.

#### **Evitamento Intelligente degli Ostacoli**

Premere il pulsante  $\circ$  per accedere alla schermata principale del proiettore, andare su [Impostazioni] -> [Impostazioni di proiezione] -> [Impostazioni trapezio] -> [Evitamento intelligente degli ostacoli sullo schermo], selezionare l'opzione abilitato/disabilitato.

#### **Allineamento Intelligente dello Schermo**

Premere il pulsante  $\circledcirc$  per accedere alla schermata principale del proiettore, andare su [Impostazioni] -> [Impostazioni di proiezione] -> [Impostazioni trapezio] -> [Allineamento automatico dello schermo], selezionare l'opzione abilitato/disabilitato.

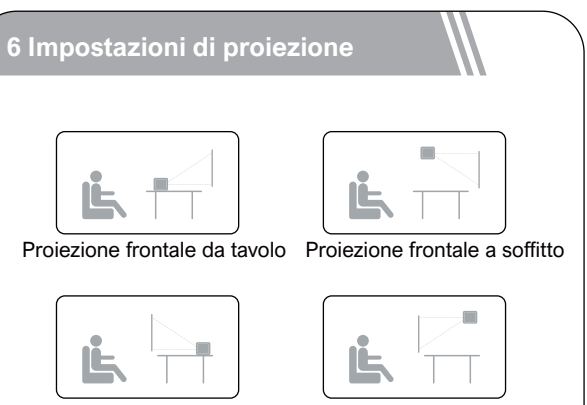

Retroproiezione desktop Retroproiezione a soffitto

Premere il pulsante  $\circledcirc$  per accedere alle impostazioni del proiettore, quindi selezionare [Impostazioni] -> [Impostazioni di proiezione] -> [Modalità di installazione]. Scegliere tra Proiezione frontale da tavolo / Retroproiezione desktop / Proiezione frontale a soffitto / Retroproiezione a soffitto.

#### **7 Associazione del telecomando**

Dopo aver avviato il sistema, accederai alla pagina di associazione del telecomando. Segui le istruzioni e esegui le operazioni come illustrato nella pagina.

- ① Posiziona il telecomando vicino al proiettore.
- 2 Tieni premuti il  $\left(\leftarrow$ ) +  $\left(\overline{\circ}\right)$  del telecomando per circa 10 secondi.

③ Quando lo schermo mostra "Connessione", l'indicatore LED remoto si spegne, indicando che l'associazione del telecomando è completata.

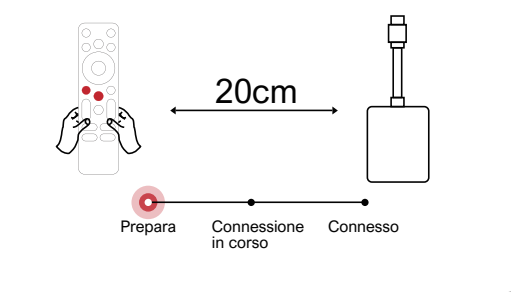

#### **8 Configurare la Lingua**

Una volta completato l'accoppiamento del telecomando, si aprirà una pagina di selezione della lingua. Utilizzare i tasti di navigazione  $(v)$  o  $\hat{(\wedge)}$  del telecomando per selezionare la lingua desiderata, quindi premere  $(x)$  per passare alla pagina successiva.

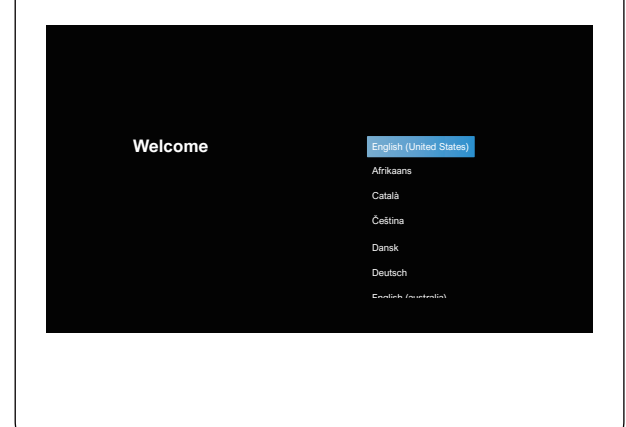

#### **Configurazione di Android TV**

Dopo aver selezionato "Continua", accederai alla pagina delle impostazioni rapide di Google. Segui le istruzioni sullo schermo per completare la configurazione. Se scegli di saltare questo passaggio, accederai alla connessione Wi-Fi. Seleziona la rete Wi-Fi disponibile, inserisci la password e completa la connessione. Successivamente, arriverai alla schermata di accesso all'account Google. Inserisci il tuo ID e la tua password Google, quindi segui i passaggi aggiuntivi. Una volta completata la guida all'installazione di Android TV, verrà visualizzata la schermata iniziale di Android TV. Ora puoi iniziare a guardare i tuoi programmi preferiti scaricando le app di streaming.

Nota: In conformità alle regole di Android TV, l'utilizzo di Android TV richiede la connessione a un account Google. Se non hai ancora un account Google, ti preghiamo di registrarti prima di poter continuare a utilizzare Android TV.

#### **Dispositivo audio esterno Bluetooth**

Se desideri connetterti a altoparlanti o cuffie Bluetooth a casa, seleziona [Impostazioni] -> [Telecomandi e accessori] -> [Aggiungi accessorio], quindi seleziona il dispositivo a cui desideri connetterti.

Nota: La connessione Bluetooth deve essere stabilita all'interno di Android TV.

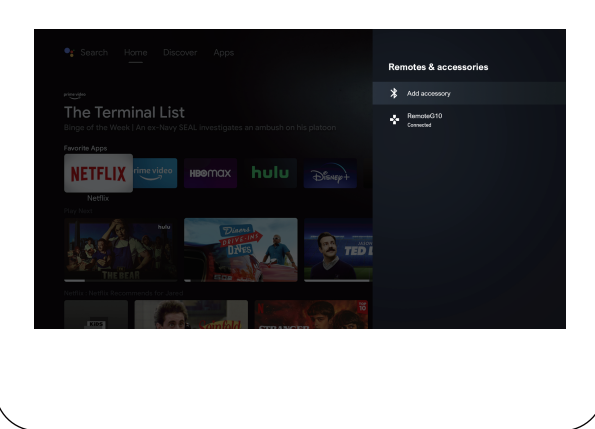

#### **Aggiungere un nuovo account Google**

Per creare un nuovo account Google sul tuo televisore per facilitare la connessione e i pagamenti sicuri, segui i seguenti passaggi: [Impostazioni] -> [Account e accesso] -> [Aggiungi account] o [Cambia account].

#### **9 Wireless Connessione**

Nota: La funzione Chromecast è disponibile solo quando si utilizza il sistema operativo Android TV.

#### **Trasmissione da video apps/sito web (dispositivi Android/iOS)**

Android siano connessi alla stessa rete Wi-Fi e che tu stia utilizzando l'ultima versione dell'applicazione. ② Avvia l'applicazione o visita il sito web compatibile con la trasmissione in streaming. ① Assicurati che il tuo dispositivo e il televisore

3 Tocca leggermente il pulsante  $\binom{1}{k}$  in streaming e seleziona il nome "D1221".

#### **Trasmissione da browser Chrome (Computer)**

① Assicurati che il tuo computer e il Android TV siano connessi alla stessa rete Wi-Fi.

② Fai clic sull'icona "Trasmetti" nell'angolo in alto del browser Chrome, quindi seleziona se desideri trasmettere la scheda della pagina web o lo schermo intero.

③ Seleziona il nome del dispositivo "D1221" per la trasmissione.

#### **Mirroring dello schermo dal dispositivo Android**

① Assicurati che il tuo dispositivo Android e il proiettore siano connessi alla stessa rete Wi-Fi. ② Puoi scaricare l'applicazione "Google Home" sul tuo dispositivo Android.

③ Apri l'applicazione "Google Home"", seleziona il dispositivo Android di destinazione e tocca "Trasmetti schermo".

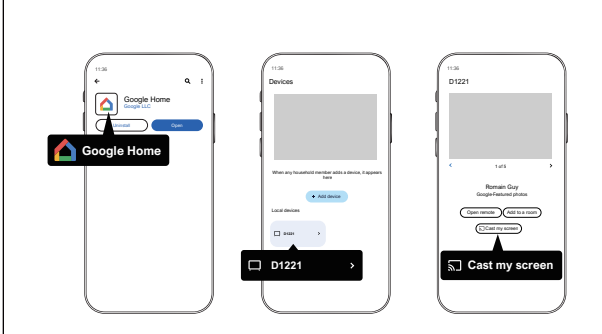

#### **Mirroring dello schermo dal dispositivo iOS**

① Assicurati che il tuo dispositivo iOS e il proiettore siano connessi alla stessa rete Wi-Fi.

② Scarica l'applicazione "AirScreen" dal Google Play Store del sistema Android TV.

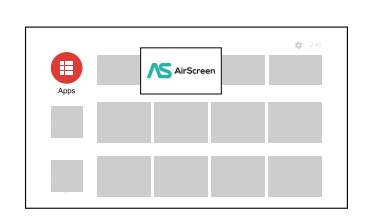

③ Apri l'applicazione "AirScreen" e segui le istruzioni visualizzate sullo schermo per avviare il mirroring dello schermo.

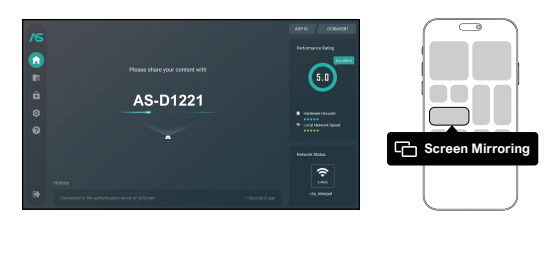

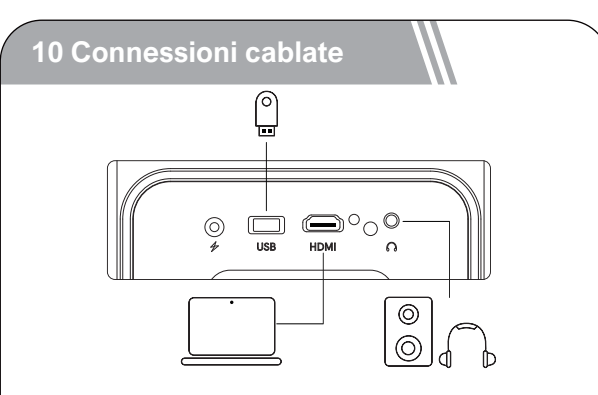

#### **Riproduzione di video da dispositivi HDMI**

Questo proiettore supporta la connessione con vari dispositivi di riproduzione HDMI come lettori DVD, decoder (STB), console di gioco o altri dispositivi. ① Collega questo proiettore a un dispositivo di riproduzione HDMI utilizzando un cavo HDMI.  $\circled{2}$  Premi il pulsante  $\circled{3}$  del proiettore sul telecomando, seleziona [HDMI], quindi premi (ok).

#### **Collegare la chiavetta USB/il disco rigido esterno**

Con questo proiettore, puoi goderti musica, video e immagini memorizzati su dispositivi di archiviazione USB.

#### **Utilizzo di Android TV per la riproduzione**

① Inserisci il dispositivo di archiviazione USB.

② Accedi al sistema Android TV, apri il Google Play Store e scarica un file manager.

③ Apri l'applicazione del file manager, cerca il dispositivo USB e seleziona i file che desideri riprodurre.

 $\overline{P}$  Premi  $\overline{P}$  per avviare la riproduzione.

#### **Utilizzo del proiettore per la riproduzione**

① Inserisci il dispositivo di archiviazione USB.

 $\circled{2}$  Premi il pulsante  $\circled{3}$  sul telecomando e seleziona [USB] per aprire la chiavetta USB.

③ Scegli il file che desideri riprodurre dal menu dei file e delle cartelle.

 $\overline{a}$  Premi  $\overline{(\alpha\kappa)}$  per avviare la riproduzione.

#### **Connessione AUX**

Puoi anche collegare cuffie o altoparlanti al proiettore utilizzando un cavo AUX.

① Inserisci il connettore del cavo AUX da 3.5 mm nella porta AUX del proiettore.

② Collega l'altra estremità del cavo AUX da 3.5 mm alle tue cuffie o agli altoparlanti.

③ Avvia i tuoi contenuti multimediali sul proiettore.

#### **Altoparlante Bluetooth**

Premere il pulsante **per accedere alla homepage** del proiettore, selezionare [Altoparlante Bluetooth] nel menu a carosello e seguire le indicazioni per l'operazione.

#### **11 Funzione del menu rapido**

Premi il pulsante **per visualizzare il menu rapido**, dove puoi selezionare le seguenti opzioni.

- Premere il pulsante di navigazione per selezionare l'opzione desiderata.
- Premere il pulsante  $\langle \cdot \rangle_0$  per regolare il parametro.
- Premere il pulsante  $\widetilde{\mathsf{(ok)}}$  per salvare.

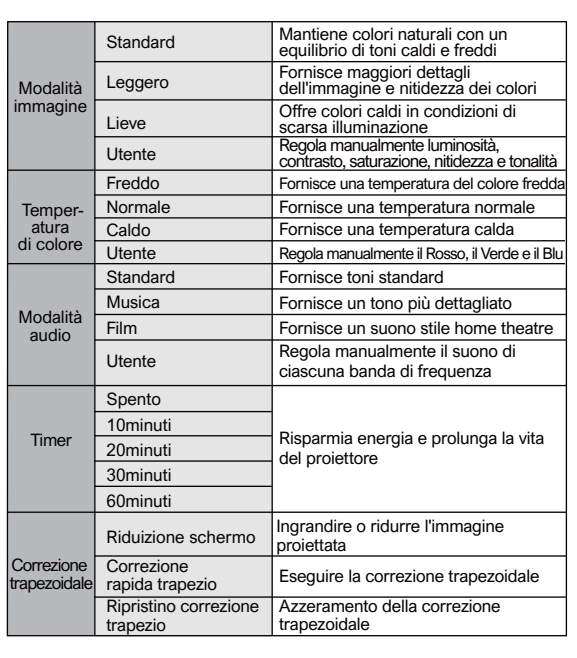

#### **12 Funzione di standby**

Premere il pulsante  $\circled{c}$  sul telecomando per accedere alle opzioni di spegnimento. Selezionare la modalità di risparmio energetico, quindi accedere alle impostazioni della funzione di standby per effettuare le regolazioni desiderate.

#### **13 Specifiche**

Sistema: Android TV 11.0 Wi-Fi: 2\*2 MIMO Wi-Fi 2.4 GHz/5GHz 802.11 a/b/g/n/ac Risoluzione fisica: 1920\*1080p Potenza degli altoparlanti: 10W\*2 Rapporto di proiezione: 1.23:1 Rapporto d'immagine: 16:9 / 4:3 Dimensione di proiezione consigliata: 80" - 120" Consumo di energia: 200W Ingresso di energia: DC 24.0V 8.33A

### ES

## **ESTAMOS LISTOS PARA AYUDARTE**

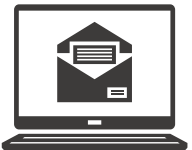

support@ultimea.com

#### **¿Prefiere un video tutorial?**

La Guía de configuración en video y Manuales de Usuario disponibles en el sitio web de ULTIMEA.

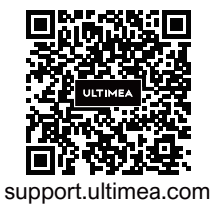

## $20000$

@ultimea\_official

+1 888-598-8875 (US) Mon-Fri 9am-5pm (PST) +49 89-628-25828 (EU) Mon-Fri 9am-5pm (CET)

#### **1 Instrucciones de seguridad**

Lea todas las instrucciones antes de utilizar el dispositivo. No realice cambios ni cree ajustes que no estén descritos en este manual. En caso de que se produzcan lesiones, pérdida de datos o daños por no seguir las instrucciones, no se aplicará la garantía.

#### **Configuración**

• Para evitar lesiones o daños materiales, siga las instrucciones de este manual y no utilice el producto de ninguna otra manera.

- Para reducir el riesgo de incendio y / o descarga eléctrica, no exponga el dispositivo a la lluvia ni a la humedad. No coloque objetos con líquidos, como por ejemplo jarrones, sobre el dispositivo.
- No coloque el dispositivo sobre una superficie blanda, como un mantel o una alfombra. De lo contrario, podría suponer un riesgo de incendio.

• No coloque el dispositivo en zonas expuestas a un exceso de polvo y suciedad, ni cerca de cualquier aparato que pueda generar un campo magnético fuerte.

● Para evitar el sobrecalentamiento, no bloquee ni obstruya las aberturas de ventilación.

• No coloque nunca el dispositivo en un espacio confinado. Deje siempre espacio suficiente alrededor del dispositivo para facilitar la ventilación.

• No utilice el dispositivo en entornos con temperaturas demasiado altas o demasiado bajas. Nunca exponga el dispositivo a la luz directa del sol o a la humedad.

● Cuando el dispositivo se utiliza durante un periodo de tiempo prolongado, la superficie puede calentarse. Si esto ocurre, apáguelo inmediatamente y desenchufe el cargador. Reanude el funcionamiento cuando el dispositivo se haya enfriado.

• Manipule siempre el dispositivo con cuidado. Evite tocar la lente.

- No permita que los niños manipulen el dispositivo sin supervisión.
- No coloque nunca objetos pesados o afilados sobre el dispositivo.
- Para evitar una descarga eléctrica, no desmonte el dispositivo.

• Evite vibraciones extremas, va que podrían dañar los componentes internos.

● Asegúrese de utilizar solo los adaptadores proporcionados por el fabricante. El uso de adaptadores no autorizados puede ser peligroso y violar los términos de la licencia y garantía del producto.

• Los usuarios deben cumplir con las leyes y regulaciones del país y la región donde se encuentra (utiliza) el equipo, respetar la ética profesional, prestar atención a las obligaciones de seguridad y les está estrictamente prohibido utilizar nuestros productos o equipo para fines ilegales.

• En un entorno oscuro al utilizar un proyector, es importante tener en cuenta la seguridad del público. Asegúrate de ubicar el proyector, el cable de alimentación y otros dispositivos en lugares donde no sean fáciles de tropezar o tocar, y evita que los cables se crucen para reducir los riesgos de seguridad.

#### **Fuente de alimentación**

• Utilice únicamente el adaptador de alimentación suministrado.

● Apague el dispositivo antes de extraer la fuente de alimentación de la toma de corriente.

● Evite pisar o doblar el cable de alimentación y preste especial atención a los enchufes, ladrones y puntos de salida del dispositivo.

• Desconecte el dispositivo si hay las tormentas eléctricas o cuando no lo vaya a utilizar durante un periodo de tiempo prolongado.

• Antes de realizar o cambiar cualquier conexión, asegúrese de que todos los dispositivos estén desconectados de la toma de corriente.

● No toque nunca el cable de alimentación ni el conector de alimentación con las manos húmedas.

#### **Protección auditiva**

● Para evitar daños auditivos, no utilice el producto a un volumen elevado durante periodos de tiempo prolongados. Ajuste el volumen a un nivel seguro.

#### **Protección ocular**

• No mire directamente el haz de trabajo, la luz intensa puede dañar sus ojos.

#### **Limpieza**

• Utilice un paño suave y que no deje pelusa. Nunca utilice productos de limpieza líquidos, gaseosos o fácilmente inflamables para limpiarlo.

- No utilice agentes de limpieza líquidos para limpiar la lente, ya que podría dañar el revestimiento de la lente.
- Limpie las superficies con delicadeza. Tenga cuidado de no rayar las superficies.

• Limpie la lente con papel de limpieza para lentes.

#### **Reparaciones**

• No intente reparar el dispositivo usted mismo. El dispositivo se debe reparar únicamente en un centro de servicio autorizado.

- Un mantenimiento inadecuado podría causar lesiones a las personas o daños en el dispositivo.
- Delegue todas las tareas de servicio técnico al personal cualificado.

#### **Sistema**

Debido a que la interfaz del sistema Android TV se actualiza periódicamente, la interfaz de operación para los usuarios se actualizará a través de actualizaciones de software. Es posible que surjan diferencias entre algunas interfaces y las indicadas en el manual. Si hay discrepancias entre el manual y la interfaz de usuario final del producto, prevalecerá lo que se muestre realmente.

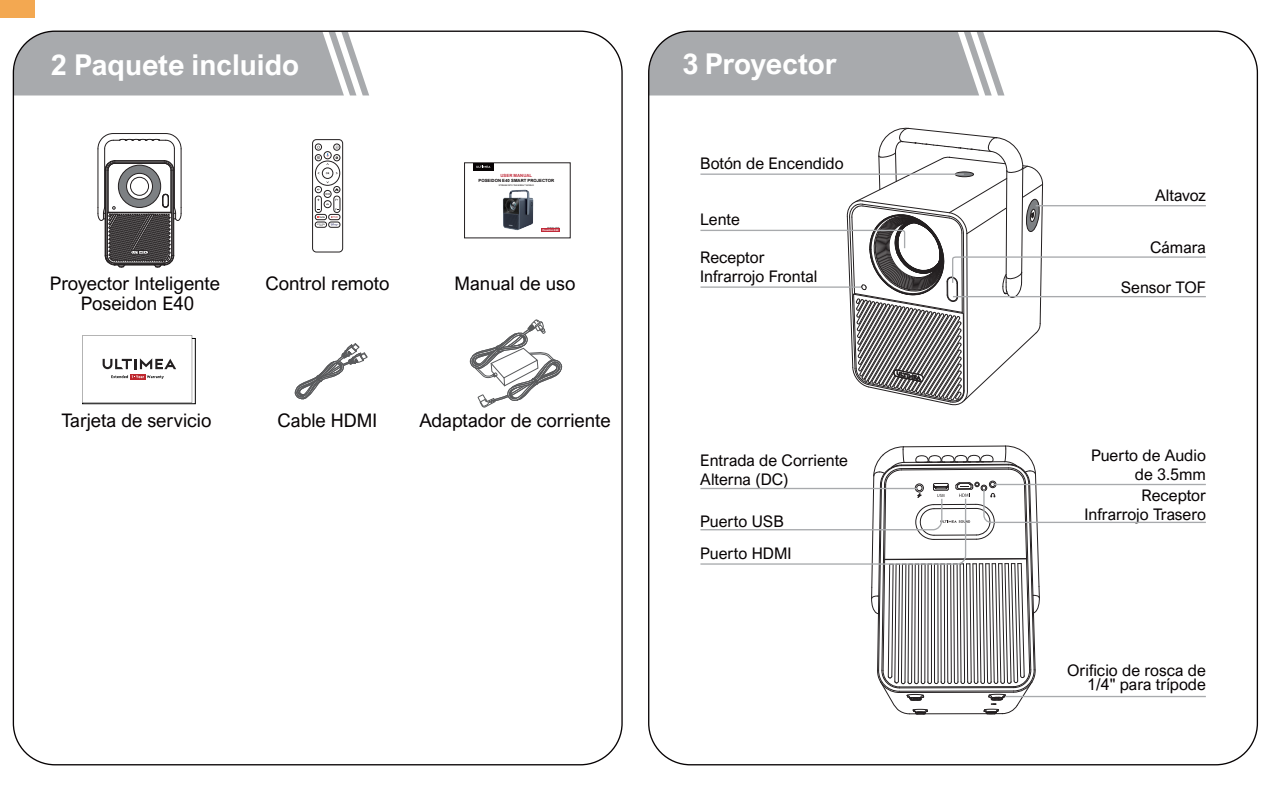

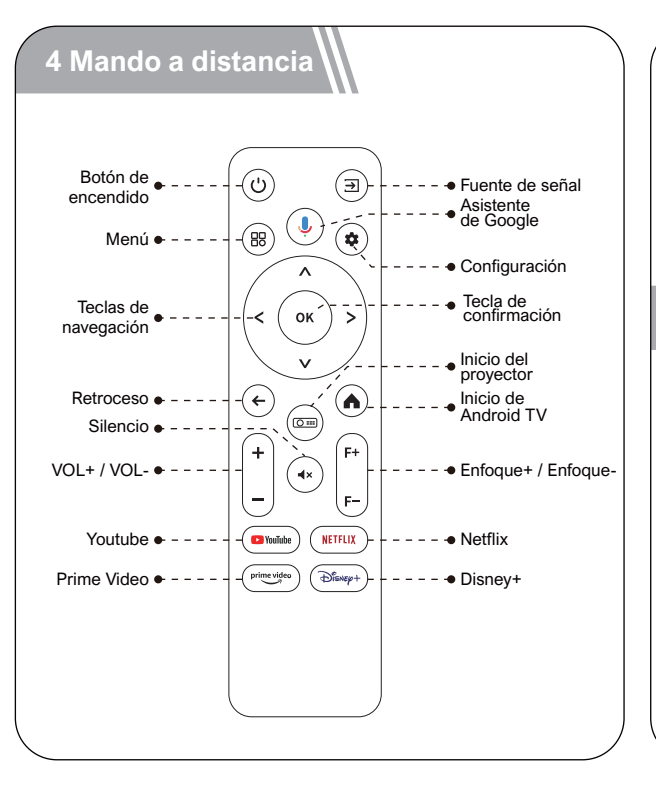

#### **Instrucciones de LED**

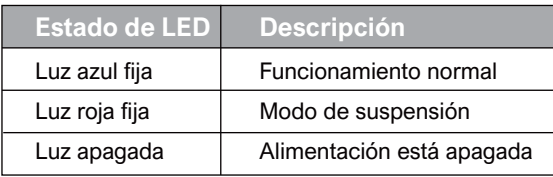

#### **5 Instalar**

#### **Preparación del mando a distancia**

• Presione y deslice hacia abajo para abrir la cubierta de las pilas.

- Inserte 2 pilas AAA nuevas, haciendo coincidir la polaridad (+ /
- -), cierre la cubierta.

● Cuando utilice el mando a distancia por primera vez, siga las instrucciones en pantalla para emparejarlo con el proyector.

● Asegúrese de que la distancia entre el control remoto y el proyector no exceda los 10 metros / 33 pies.

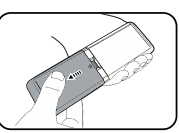

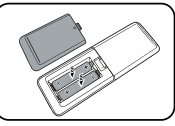

#### **Encendido / Apagado Colocación**

- Conecte el adaptador de corriente suministrado al proyector.
- Presione una vez el botón de encendido para encender el proyector y acceder a la pantalla de inicio.
- En modo encendido, presione una vez el botón de encendido para acceder al menú de apagado, luego presione nuevamente el botón de encendido para confirmar el apagado.

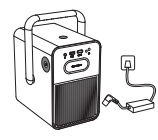

Enchufe el adaptador de corriente en un enchufe.

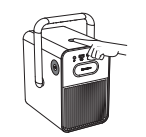

Presiona el botón de encendido para encender el proyector.

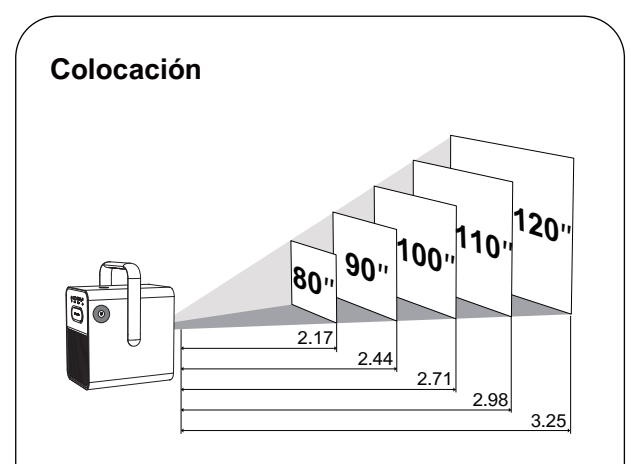

● Coloque el proyector frente a la superficie de proyección para obtener una imagen rectangular.

• Ajuste la distancia entre el proyector y la imagen para obtener el tamaño de imagen que necesita;

#### **La relación entre el tamaño de proyección y la distancia se ilustra en el siguiente diagrama**

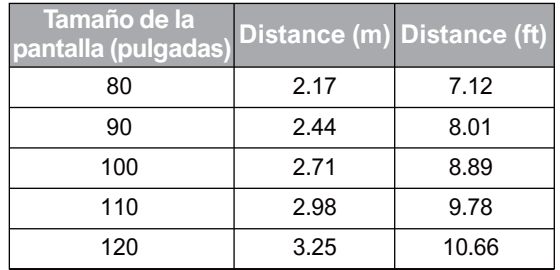

● Nota: El tamaño de la pantalla se refiere a la distancia entre las diagonales de la pantalla, no a la longitud de la pantalla.

#### **Auto Focus**

• Coloque el proyector en una superficie de proyección adecuada o en una pared, y el proyector ajustará automáticamente el enfoque de la imagen hasta que esté nítida.

#### **Focus Manuel**

• También puede realizar un enfoque manual utilizando el control remoto. Presione los botones"F+" / "F-" del control remoto para ajustar la imagen y observe el icono de enfoque hasta que la imagen esté nítida.

#### **Corrección Trapezoidal**

• Este proyector admite la Corrección Automática de Keystone, la Corrección Manual de Keystone Digital y la Corrección Cuadrilateral de Keystone.

#### **Corrección Automática de Keystone**

- Cuando la imagen proyectada por el proyector está inclinada, realizará automáticamente una corrección de la imagen para devolverla a una forma rectangular. Si observa que la corrección automática no es lo suficientemente precisa, siga las siguientes instrucciones para ajustar los parámetros:
- Presione el botón  $\circledcirc$  para acceder a la página de inicio del proyector, luego vaya a [Configuración ] -> [Ajustes de proyección] -> [Configuración de calibración] -> [Corrección de referencia trapezoidal]. • Luego, ajuste el proyector para obtener una imagen
- correcta.

#### **Corrección Vertical/Horizontal Corrección Horizontal**

Cuando haya fijado su proyector en una ubicación específica, utilice la corrección digital de la distorsión trapezoidal. Presione el botón  $\circledcirc$  para acceder a los ajustes del proyector, luego seleccione [Configuración ] -> [Ajustes de proyección] -> [Configuración de calibración], desactive la [Corrección trapezoidal automática]. Vuelva al menú anterior y elija [Corrección trapezoidal rápida]. Utilice los botones izquierdo y derecho del control remoto para realizar ajustes horizontales y verticales.

#### **Corrección Vertical**

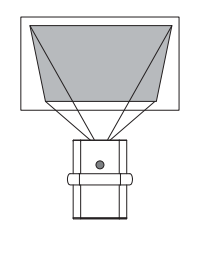

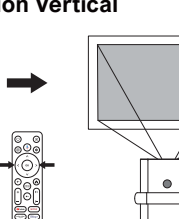

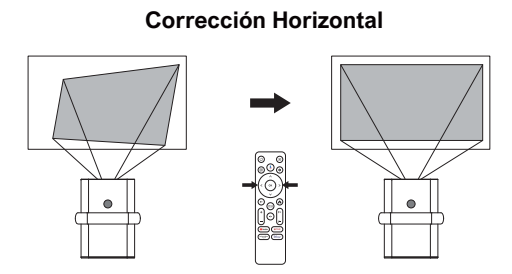

#### **Corrección Cuadrilateral de Keystone**

Si la imagen proyectada está estirada o distorsionada debido al ángulo de proyección a lo largo de ambos ejes, siga las siguientes instrucciones para ajustar los parámetros: Presione el botón **para acceder a los** ajustes del proyector, luego seleccione [Configuración ] -> [Ajustes de proyección] -> [Corrección de cuatro puntos]. Seleccione el ángulo deseado y use los botones izquierdo y derecho del control remoto para realizar los ajustes necesarios.

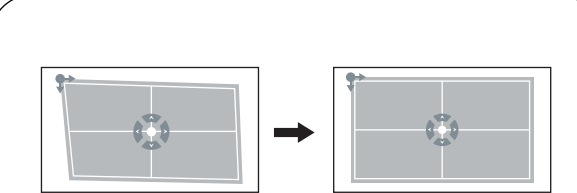

#### **Restablecer la corrección trapezoidal**

Para restaurar los ajustes predeterminados, presione el botón  $\circled{=}$  para acceder a los ajustes del proyector, luego seleccione [Configuración ] -> [Ajustes de proyección] -> [Restablecer la corrección trapezoidal]. Presione el botón  $($ o $<sub>K</sub>)$  para confirmar.</sub>

#### **Zoom**

Presione el botón  $\circledcirc$  para acceder a los ajustes del proyector, luego seleccione [Configuración ] -> [Ajustes de proyección] -> [Ampliación de la imagen]. Utilice las teclas de dirección del control remoto para ajustar el tamaño de la imagen.

#### **Evitación Inteligente de Obstáculos**

Presiona el botón  $\circledcirc$  para acceder a la página de inicio del proyector, ve a [Configuración] -> [Configuración de proyección] -> [Configuración de calibración] -> [Evitación inteligente de obstáculos en pantalla], selecciona la función habilitada/deshabilitada.

#### **Alineación Inteligente de Pantalla**

Presiona el botón **para acceder** a la página de inicio del proyector, ve a [Configuración] -> [Configuración de proyección] -> [Configuración de calibración] -> [Alineación automática de imagen], selecciona la función habilitada/deshabilitada.

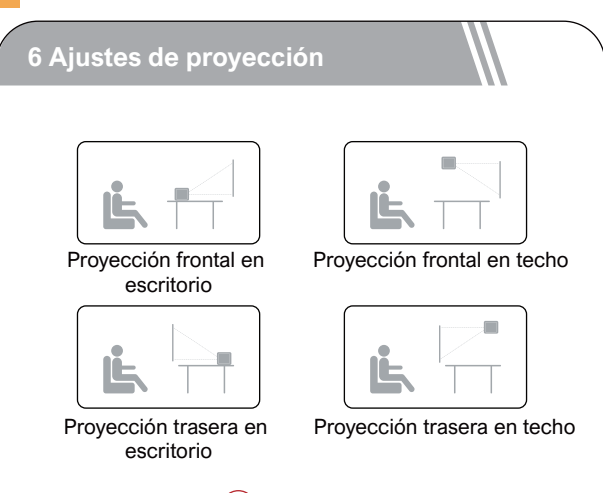

Presione el botón **para acceder** a los ajustes del proyector, luego seleccione [Configuración ] -> [Ajustes de proyección] -> [Modo de instalación]. Elija entre Proyección frontal en escritorio / Proyección trasera en escritorio / Proyección frontal en techo / Proyección trasera en techo.

#### **7 Emparejamiento del control remoto**

Después de encender el sistema, accederá a la página de emparejamiento del control remoto. Siga las instrucciones y realice las operaciones según las ilustraciones de la página.

① Coloque el control remoto cerca del proyector.

2 Mantenga presionados los botones  $\leftrightarrow$   $\circ$  durante aproximadamente 10 segundos.

③ Cuando la pantalla muestre "Conexión", el indicador LED del mando a distancia se apaga, lo que indica que el emparejamiento del control remoto se ha completado.

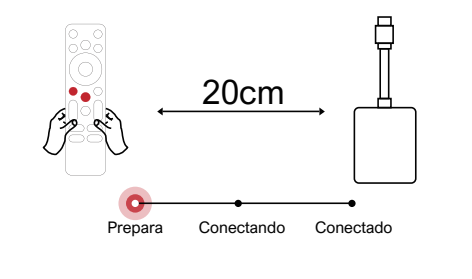

#### **8 Configurar Idioma**

Una vez completado el emparejamiento del control remoto, se le guiará a una página de selección de idioma. Utilice los botones  $(v)$ o  $\wedge$  del control remoto para seleccionar su idioma, luego presione el  $b$ otón  $\overline{(\alpha\kappa)}$  para avanzar a la siguiente página.

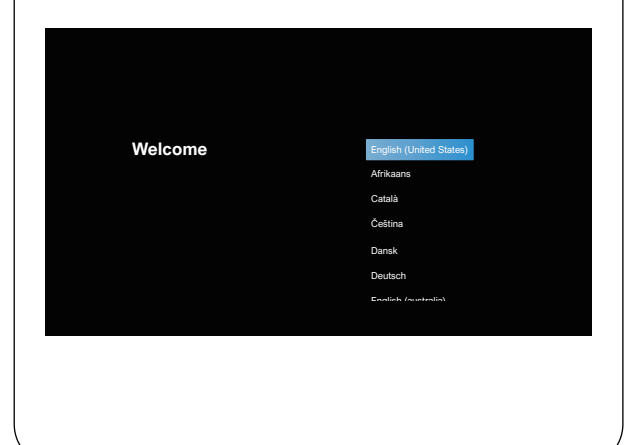

#### **Configuración de Android TV**

Después de seleccionar "Continuar", accederás a la página de configuración rápida de Google. Sigue las instrucciones en pantalla para realizar la configuración. Si decides omitir este paso, accederás a la conexión Wi-Fi. Selecciona la red Wi-Fi disponible, ingresa la contraseña y completa la conexión. Luego, llegarás a la pantalla de inicio de sesión de la cuenta de Google. Ingresa tu identificador y contraseña de Google, luego sigue los pasos adicionales. Una vez que hayas completado la guía de instalación de Android TV, se mostrará la pantalla de inicio de Android TV. Ahora puedes comenzar a ver tus programas favoritos descargando aplicaciones de streaming.

Nota: Según las reglas de Android TV, el uso de Android TV requiere la conexión a una cuenta de Google. Si aún no tienes una cuenta de Google, regístrate antes de poder seguir utilizando Android TV.

#### **Dispositivo de audio externo Bluetooth**

Si desea conectarse a altavoces o auriculares Bluetooth en su hogar, seleccione [Ajustes] -> [Mandos y accesorios] -> [Añadir accesorio], luego elija el dispositivo al que desea conectarse. Nota: La conexión Bluetooth debe establecerse dentro de Android TV.

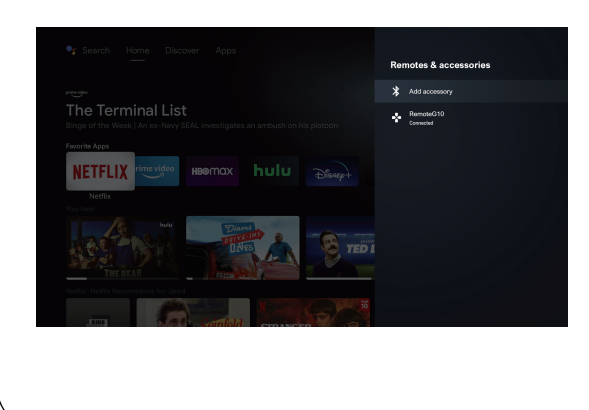

#### **Agregar una nueva cuenta de Google**

Para crear una nueva cuenta de Google en tu televisor para facilitar la conexión y los pagos seguros, sigue los siguientes pasos: [Ajustes] -> [Cuentas y acceso] -> [Agregar cuenta] o [Cambiar cuenta].

#### **9 Conexión Inalámbrica**

Nota: La función Chromecast solo está disponible cuando se utiliza el sistema operativo Android TV.

#### **Transmisión desde video apps / sitios web (dispositivos Android/iOS)**

estén conectados a la misma red Wi-Fi y de que esté utilizando la última versión de la aplicación. ② Abra la aplicación o el sitio web compatible con la transmisión en streaming. ① Asegúrese de que su dispositivo y el Android TV

**3** Toque suavemente el botón  $\binom{2}{3}$  en streaming y luego seleccione el nombre "D1221".

#### **Transmisión desde el navegador Chrome (Computadora)**

① Asegúrese de que su computadora y el proyector estén conectados a la misma red Wi-Fi.  $\ddot{a}$  Haga clic en el icono "Transmitir" en la  $\ddot{a}$  de la pestaña del navegador Chrome, luego seleccione si desea transmitir la pestaña del sitio web o la pantalla completa.

③ Seleccione el nombre del dispositivo "D1221-XXX" para la transmisión.

#### **Mirroring de pantalla desde dispositivos Android**

① Asegúrese de que su dispositivo Android y el proyector estén conectados a la misma red Wi-Fi. ② Puede descargar la aplicación "Google Home" en su dispositivo Android.

③ Abra la aplicación "Google Home", seleccione el dispositivo "D1221-XXX" objetivo y luego presione "Screen Mirror".

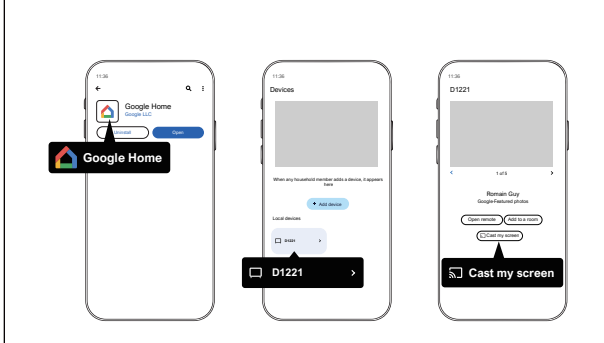

#### **Mirroring de pantalla desde dispositivos iOS**

① Asegúrese de que su dispositivo iOS y el proyector estén conectados a la misma red Wi-Fi. ② Descargue la aplicación "AirScreen" desde la tienda Google Play Store en el sistema Android TV.

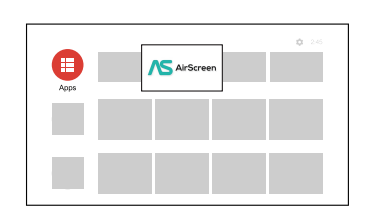

③ Abra la aplicación "AirScreen" y siga las instrucciones en pantalla para realizar el Mirror de pantalla.

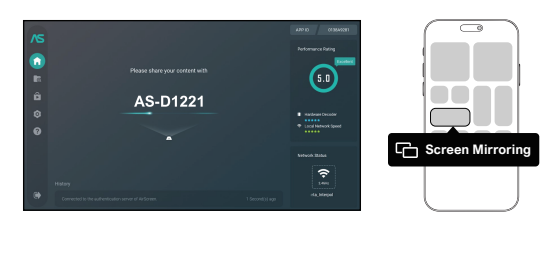

# **10 Conexiones con cable**  $\circledcirc$  $\circledcirc$

#### **Reproducción de videos desde dispositivos HDMI**

Este proyector es compatible con conexiones a diversos dispositivos de reproducción HDMI, como dongles de TV, cajas de TV, reproductores de DVD, decodificadores (STB), consolas de juegos u otros dispositivos.

① Conecte este proyector a un dispositivo de reproducción HDMI utilizando un cable HDMI.  $\textcircled{2}$  Presione el botón  $\textcircled{3}$  del proyector en el control  $remoto, selectione$  [HDMI], luego presione  $(ok)$ .

#### **Conectar el USB/el disco duro externo**

Con este proyector, puedes disfrutar de música, videos e imágenes almacenados en dispositivos de almacenamiento USB.

#### **Uso de Android TV para reproducir**

① Inserta el dispositivo de almacenamiento USB. ② Accede al sistema Android TV, abre Google Play Store y descarga un administrador de archivos. ③ Abre la aplicación del administrador de archivos, busca el dispositivo USB y selecciona los archivos que deseas reproducir.

 $(4)$  Presiona  $(ok)$  para iniciar la reproducción.

#### **Uso del proyector para reproducir**

① Inserta el dispositivo de almacenamiento USB.  $\textcircled{2}$  Presiona el botón  $\textcircled{3}$  en el control remoto y selecciona [USB] para abrir el USB.

③ Elige el archivo que deseas reproducir en el menú de archivos y carpetas.

 $\overline{a}$  Presiona  $\overline{ox}$  para iniciar la reproducción.

#### **Conexión 3.5mm Audio**

También puedes conectar auriculares o altavoces al proyector utilizando un cable AUX.

① Inserta el conector del cable AUX de 3.5 mm en el puerto Audio del proyector.

② Conecta el otro extremo del cable AUX de 3.5 mm a tus auriculares o altavoces.

③ Reproduce tu contenido multimedia en el proyector.

#### **Modo del Altavoz Bluetooth**

Presiona el botón **para acceder** a la página de inicio del proyector, selecciona [Altavoz Bluetooth] en la lista y sigue las instrucciones.

### **11 Función del Menú Rápido**

Presiona el botón (B) para mostrar el menú rápido, donde puedes seleccionar las siguientes opciones:

- Pulse el botón de navegación para seleccionar la opción deseada.
- Pulse el botón  $\bigcirc$  o  $\bigcirc$  para ajustar el parámetro.
- Pulse el botón  $\overline{\langle \text{ok} \rangle}$  para guardar.

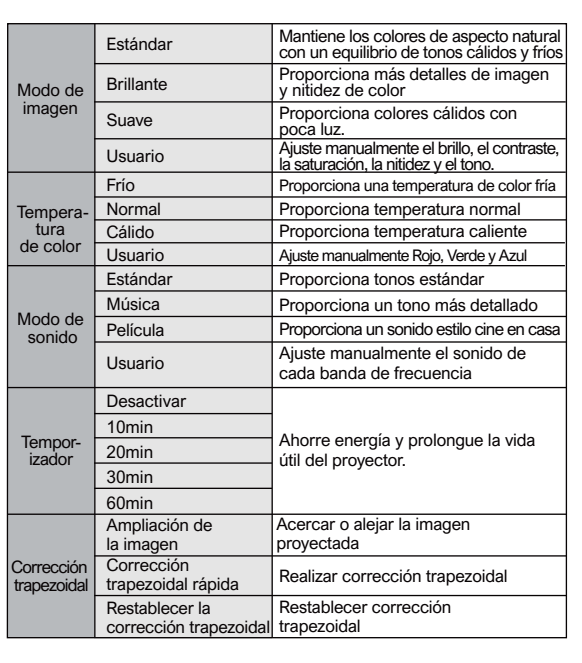

#### **12 Función de pantalla de espera**

Presiona el botón  $\circled{c}$  del control remoto para acceder a Modo de Compañía, y haga los ajustes necesarios.

#### **13 Especificaciones**

Sistema: Android TV 11.0 Wi-Fi: 2\*2 MIMO Wi-Fi 2.4GHz/5GHz 802.11 a/b/g/n/ac Resolución física: 1920\*1080p Potencia de los altavoces: 10W\*2 Relación de proyección: 1.23:1 Relación de aspecto: 16:9 / 4:3 Tamaño de proyección recomendado: 80" - 120" Consumo de energía: 200W Entrada de energía: DC 24.0V 8.33A

#### **FCC STATEMENT:**

This device complies with Part 15 of the FCC Rules. Operation is subject to the following two conditions:

(1) This device may not cause harmful interference.

(2) This device must accept any interference received, including interference that may cause undesired operation.

#### **ISED WARNINGS**

This device contains licence-exempt transmitter(s)/receiver(s) that comply with Innovation, Science and Economic Development Canada's licence-exempt RSS(s).

Operation is subject to the following two conditions:

(1) This device may not cause interference.

(2) This device must accept any interference, including interference that may cause undesired operation of the device.

L'émetteur/récepteur exempt de licence contenu dans le présent appareil est

conforme aux CNR d'Innovation, Sciences et Développe-ment économique Canada applicables aux appareils radio exempts de licence. Lexploitation est autorisée aux deux conditions suivantes :

(1) L'appareil ne doit pas produire de brouillage;

(2) L'appareil doit accepter tout brouillage radioélectrique subi, même sile brouillage est susceptible d' en compromettre le fonctionnement.

Le présent appareil est conforme Après examen de ce matériel aux conformité ou aux limites d'intensité de champ RF, les utilisateurs peuvent sur l'exposition aux radiofréquences et compliance d'acquérir les informations correspondantes. La distance minimale du corps à utiliser le dispositif est de 20cm.

#### **FCC Radiation Exposure Statement:**

This equipment complies with FCC radiation exposure limits set forth for an uncontrolled environment. This equipment should be installed and operated with minimum distance 20cm between the radiator&your body.

#### **WARNING**

Changes or modifications not expressly approved by the party responsible for compliance could void the user's authority to operate the equipment.

NOTE: This equipment has been tested and found to comply with the limits fora Class B digital device, pursuant to Part 15 of the FCC Rules.These limits are designed to provide reasonable protection against harmful interference in a residential installation.This equipment generates uses and can radiate radio frequency energy and, if not installed and use in accordance with the instructions, may cause harmful interference to radio communications. However there is no guarantee that interference will not occur in a particular installation. If this equipment does cause harmful interference to radio or television reception, which can be determined by turning the equipment off and on, the user is encouraged to try to correct the interference by one or more of the following measures: Reorient or relocate the receiving antenna.

Increase the separation between the equipment and receiver.

Connect the equipment into an outlet on a circuit different from that to which the receiver is connected. Consult the dealer or an experienced radio/TV technician for help.

#### **Declaration of Conformity**

We (Manufacturer is responsible for this declaration) Dynanic (Shenzhen) Technology Limited20th Floor, Building 4, Tianan Cloud Park, Bantian St., Longgang District, Shenzhen,China Declare under our sole responsibility that the product Trade name: ULTIMEA Equipment: Projector Model No.: U0340

To which this declaration relates is in conformity with the essential requirement set out in the Council Directive on the Approxmation of the laws of the Member States relating to LVD Directive (2014/53/EU)&Rohs (2011/65/EU) product is responsible to affix CE marking, the following standards were applied:

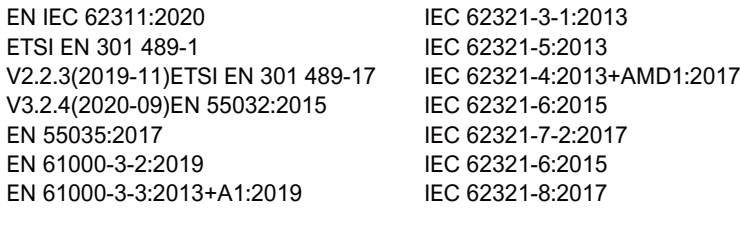

Signature:  $\rightarrow$   $\rightarrow$   $\rightarrow$   $\rightarrow$   $\rightarrow$  Date: 2023.09.01

## ULTIMEA

Model No.: 1J0340

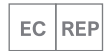

Dynanic GmbH Buchenring 57, 22359 Hamburg, Germany

UK REP

UK Crossborder limited

7 Bell Yard London WC2A 2JR, UK United Kingdom

Made in China

Manufacturer: Dynanic (Shenzhen) Technology Limited Address: 20th Floor, Building 4, Tianan Cloud Park, Bantian St., Longgang District, Shenzhen, China 518000

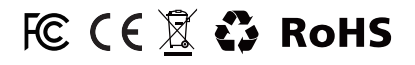

Poseidon E40 Smart Projector **If you need our support, kindly reach out to our** Poseidon E40 Smart Projector service team. We are always glad to help. Bei Bedarf an unserem Kundenservice können Sie sich auf unsere freundliche und zuverlässige Unterstützung verlassen.

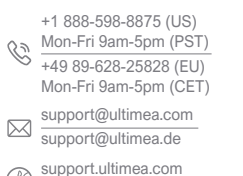

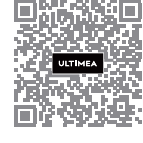

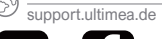

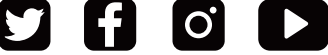

@ultimea\_official

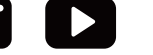

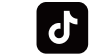